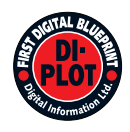

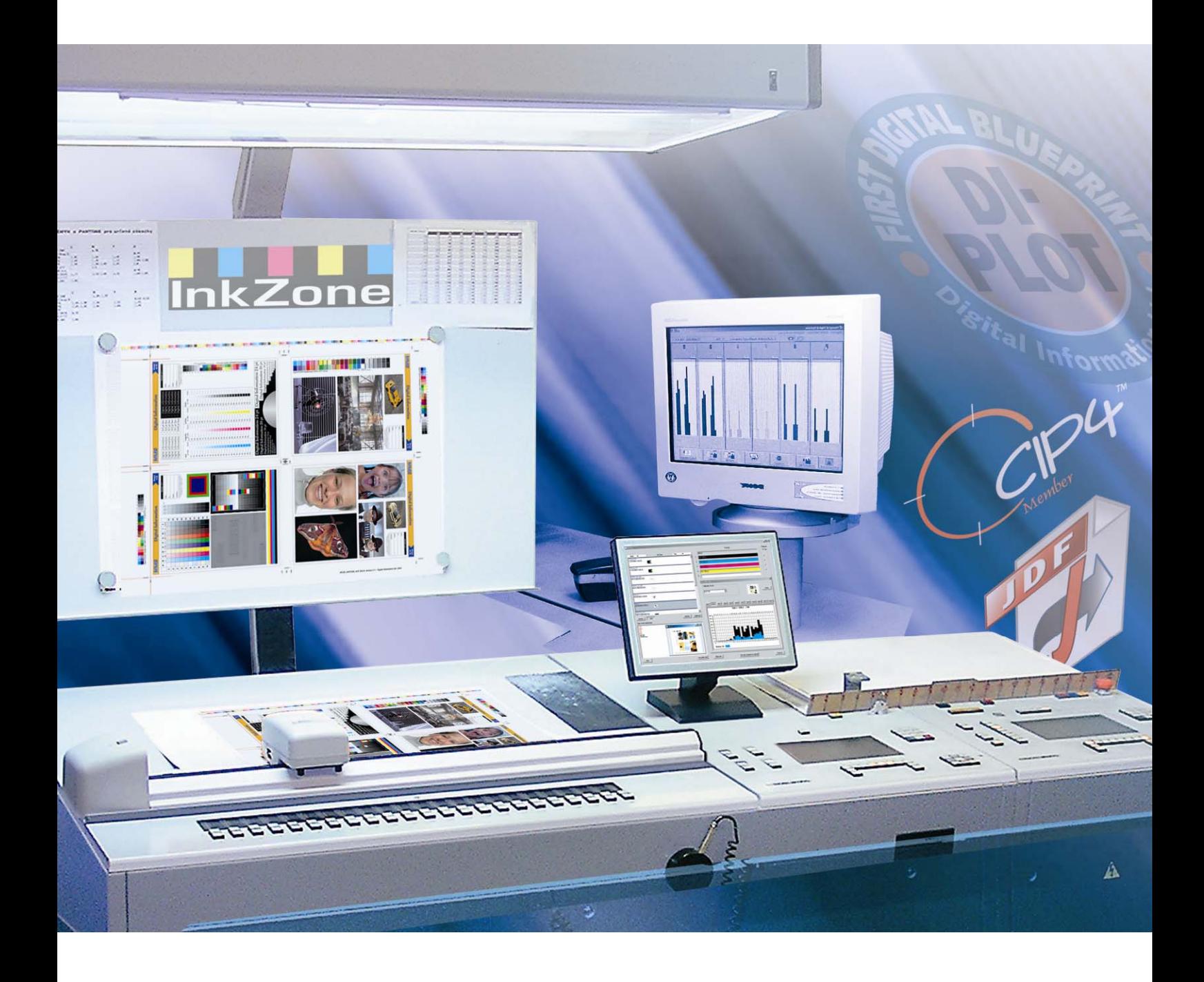

## **DI-Plot**

**Installations- og konfigurationsmanual** 

Digital Information Ltd. Technoparkstrasse 1 CH-8005 Zürich

#### **© Copyright - Digital Information Ltd. 2006**

Copyright for denne tekniske dokumentation tilhører Digital Information Ltd.

Alle rettigheder, inklusiv gentryk og distributionsrettigheder såvel som oversættelsesrettigheder er forbeholdt. Ingen del af dokumentationen må reproduceres i nogen form (udskrifts, fotokopi, mikrofilm eller andre former) uden skriftlig tilladelse, ej heller må det gemmes, behandles, reproduceres eller distribueres via elektroniske systemer.

Enhver misbrug er strafbart og kan medføre krav om erstatning af eventuelle tab.

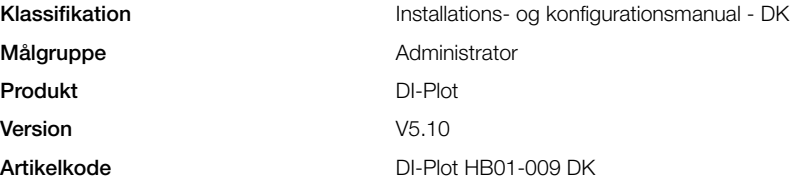

### Indholdsfortegnelse

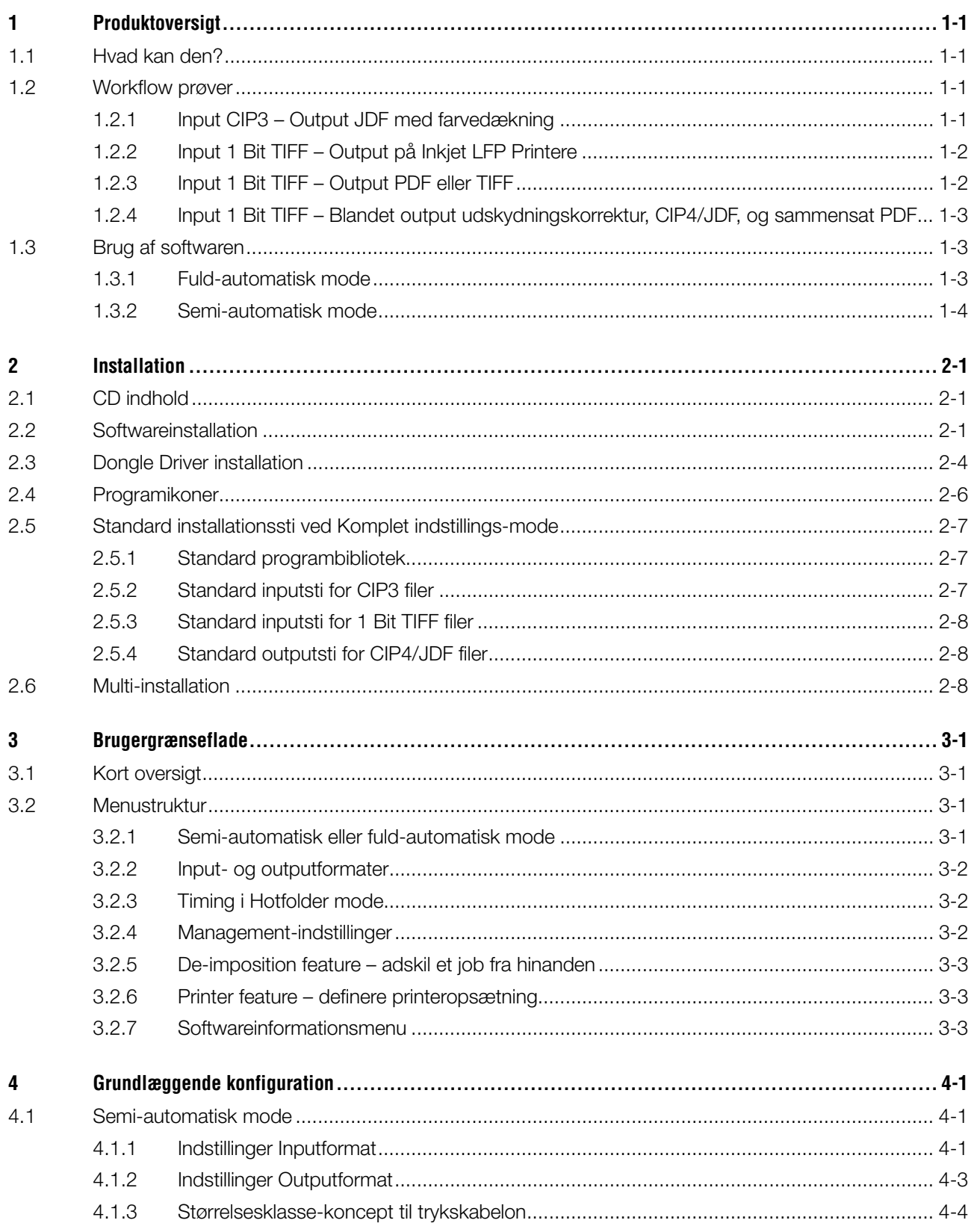

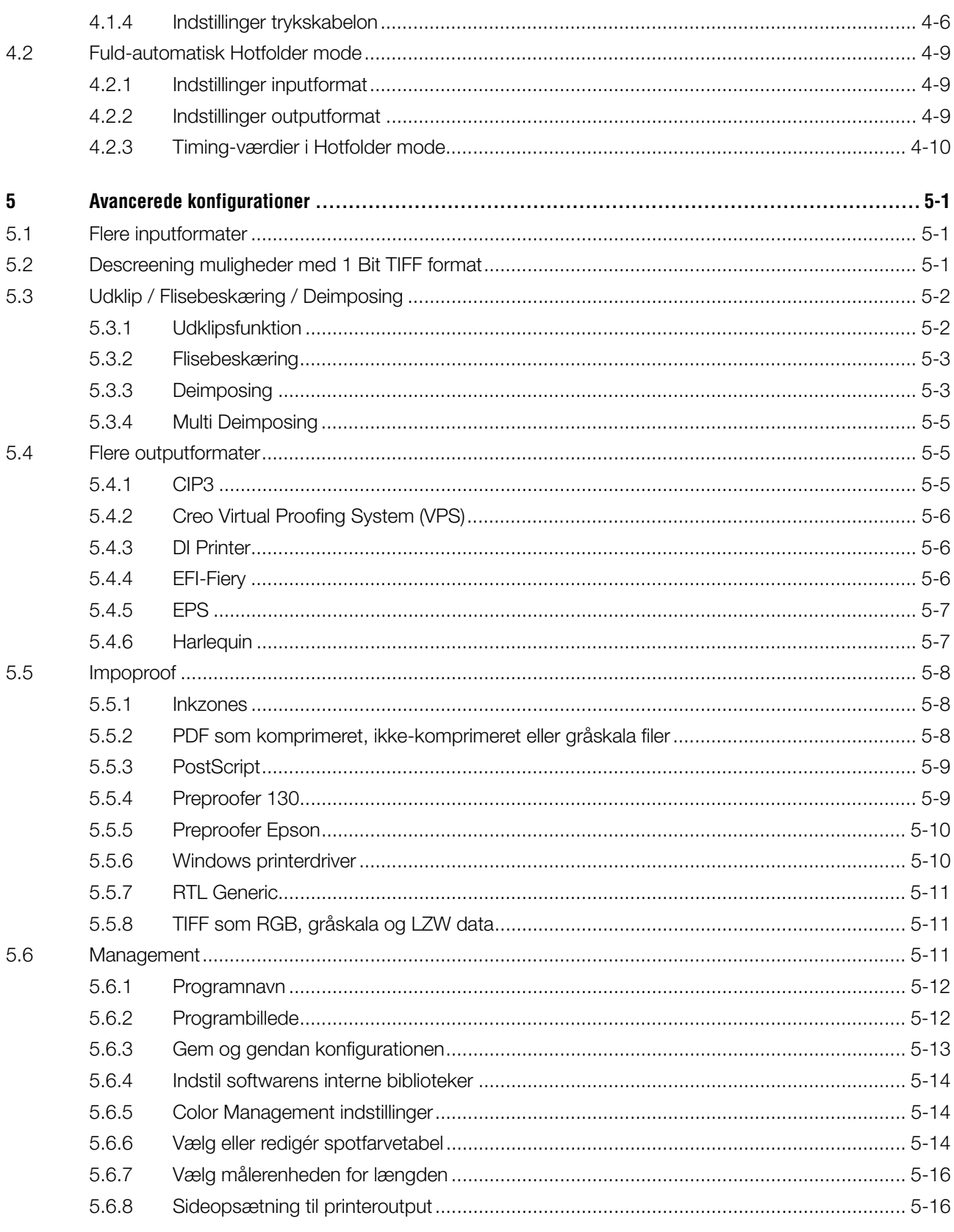

### **1 Produktoversigt**

### **1.1 Hvad kan den?**

Softwaren øger produktiviteten i trykkeri og prepress branchen. Et unikt sæt af konverterings- og korrektur værktøjer som kan læse enhver fil skrevet i 1 Bit TIFF, 8 Bit TIFF eller CIP 3/4 format, og formatere det til det rette outputformat så som CIP4/JDF, PDF, TIFF osv. Udover at oprette outputfiler i forskellige formater kan softwaren også køre med de fleste inkjet printere. Disse udskrifter kan bruges som

udskydningskorrektur med 100% indholdssikkerhed. Softwaren kan enten køre i fuldautomatisk hotfolder mode eller i semi-automatisk mode.

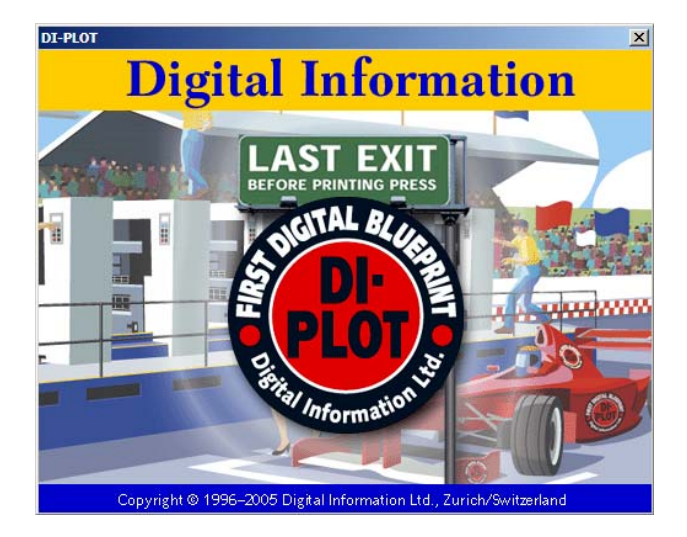

### **1.2 Workflow prøver**

### **1.2.1 Input CIP3 – Output JDF med farvedækning**

Når man installerer softwaren i standardopsætning, vælges CIP3 til CIP4/JDF workflow som standard:

Inputformatet er CIP3 og de behandlede filer er i output CIP4/JDF.

De følgende indstillinger ændres manuelt:

- 1) Input folder til CIP3 filer
- 2) Tryk-skabeloner
- 3) Outputfolder til CIP4/JDF filer
- **(1)** Prepress workflow server opretter CIP3 data
- **(2)** Læser CIP3 og kalkulerer JDF data til trykkerimaskinen
- **(3)** JDF data bruges til farveindstilling af trykkerimaskinen.

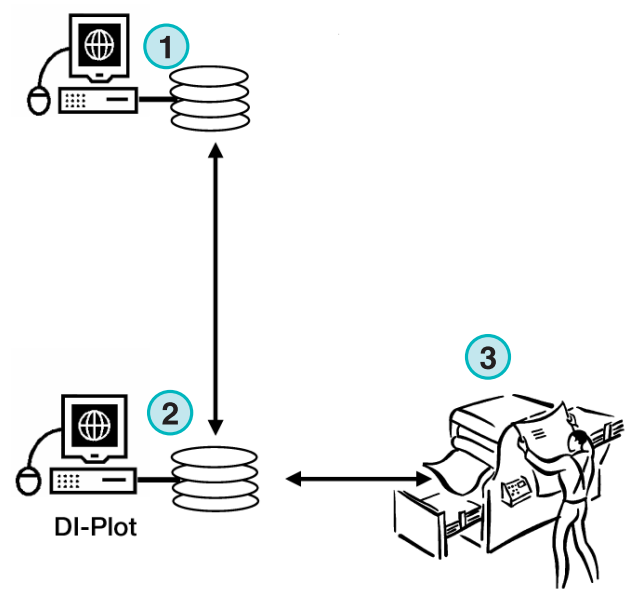

**InkZone Perfect** 

### **1.2.2 Input 1 Bit TIFF – Output på Inkjet LFP Printere**

Workflow serveren leverer 1 Bit TIFF filer til en CTP eller CTF enhed. Softwaren læser disse højt opløselige TIFF'er, og udlæser dem direkte som udskydningskorrektur på en standard inkjet printer.

De følgende indstillinger ændres manuelt:

- 1) Inputfolder til 1 Bit TIFF filer
- 2) 1 Bit TIFF format
- 3) Windows printerspoler som outputsti til den tilsluttede LFP inkjet printer
- 4) ICC profiler til farvestyring
- **(1)** Prepress workflow server opretter 1 Bit TIFF filer til CTP/CTF
- **(2)** Software læser 1 Bit TIFF filer og printer udskydningskorrekturer på en inkjet LFP printer
- **(3)** Udskydningskorrektur

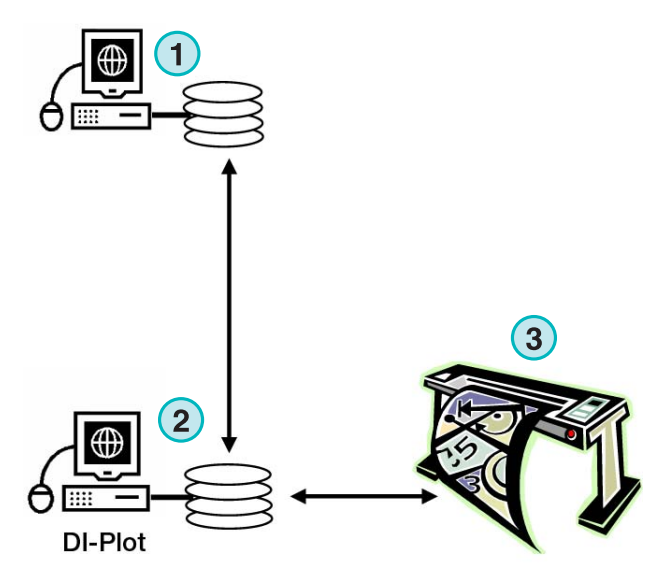

### **1.2.3 Input 1 Bit TIFF – Output PDF eller TIFF**

Softwaren kan også oprette sammensatte PDF/TIFF filer fra 1 Bit TIFF data.

De følgende indstillinger ændres manuelt:

- 1) Inputfolder til 1 Bit TIFF filer
- 2) 1 Bit TIFF format
- 3) Outputformat og outputfolder
- 4) ICC profil til Color Management
- **(1)** Prepress workflow server opretter 1 Bit TIFF filer til CTP/CTF
- **(2)** Softwaren læser 1 Bit TIFF filer og opretter sammensatte PDF/ TIFF
- **(3)** Sammensatte PDF / TIFF

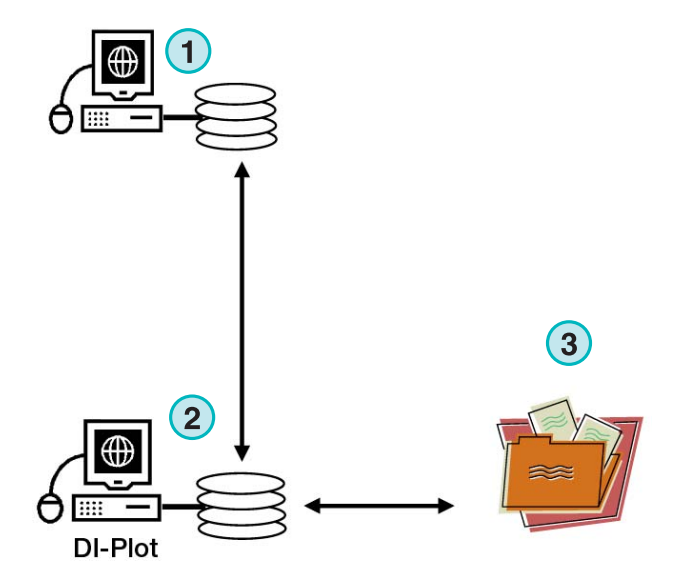

### **1.2.4 Input 1 Bit TIFF – Blandet output udskydningskorrektur, CIP4/JDF, og sammensat PDF**

Software overfører 1 Bit TIFF filer til CIP4/JDF filer. CIP4/JDF data bruges til farveindstilling på en offset trykkerimaskine. Udover det kan en udskydningskorrektur på LFP inkjet printer også udskrives. Til hurtig undersøgelse kan en lavt opløseligt PDF vises på en computermonitor.

- **(1)** Prepress workflow serveren opretter 1 Bit TIFF filer for CTP/CTF
- **(2)** Software læser 1 Bit TIFF filer og opretter en udskydningskorrektur, en CIP4/JDF og en komposit PDF
- **(3)** CIP4/JDF til farveindstilling af trykkerimaskinen
- **(4)** PDF
- **(5)** Udskydningskorrektur på LFP inkjet printer

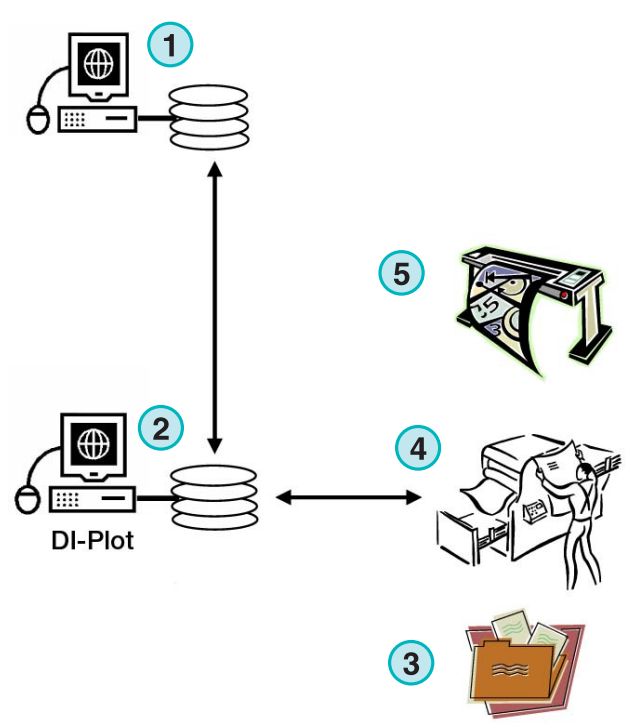

### **1.3 Brug af softwaren**

#### **1.3.1 Fuld-automatisk mode**

Softwaren kan også konfigureres til at køre i en hotfolder mode uden opsyn. CIP3 eller 1 Bit TIFF filer som kommer fra prepress workflow serveren sendes til hotfolderen, hvorfra de bliver viderebehandlet. Afhængig af konfigurationen vil softwaren udlæse i forskellige formater fx CIP4/JDF, TIFF, PDF eller lave et udskrift på inkjet LFP printeren.

Den blå bjælke, som bevæger sig frem og tilbage, **(1)** indikerer at fuld automatisk hotfolder mode er aktiveret.

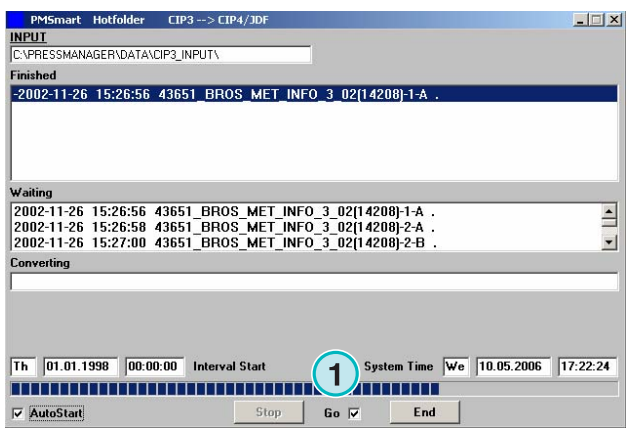

### **1.3.2 Semi-automatisk mode**

Når softwaren kører I semi-automatisk mode, skal hvert job vælges manuelt for konvertering **(1)**. Outputformatet kan være CIP4/JDF, TIFF, PDF eller et udskydningskorrektur på en Inkjet printer.

Semi-automatisk mode bør vælges, når softwaren skal konfigureres eller når der kører funktionstests.

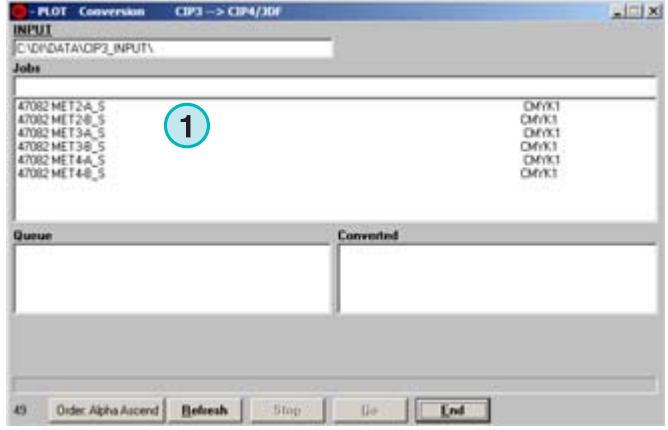

### **2 Installation**

### **2.1 CD indhold**

Den medfølgende CD indeholder en programinstallation og en del PDF manualer, som kan hjælpe brugeren med at indstille og køre softwaren.

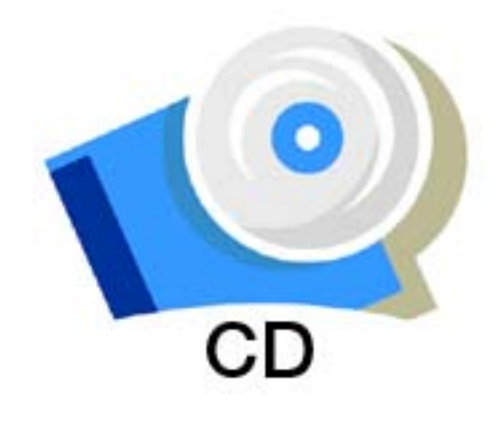

### **2.2 Softwareinstallation**

Indsæt program-cd'en. Autostart funktionen starter installationen. Vælg det produkt, som skal installeres **(1)**.

Vælg det ønskede sprog og tryk [ Næste ].

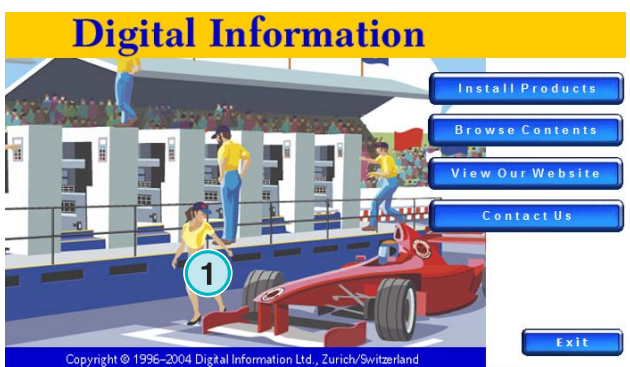

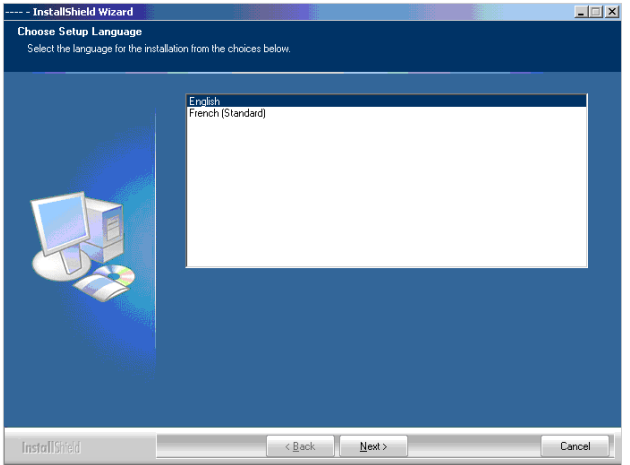

Vælg [ Næste ].

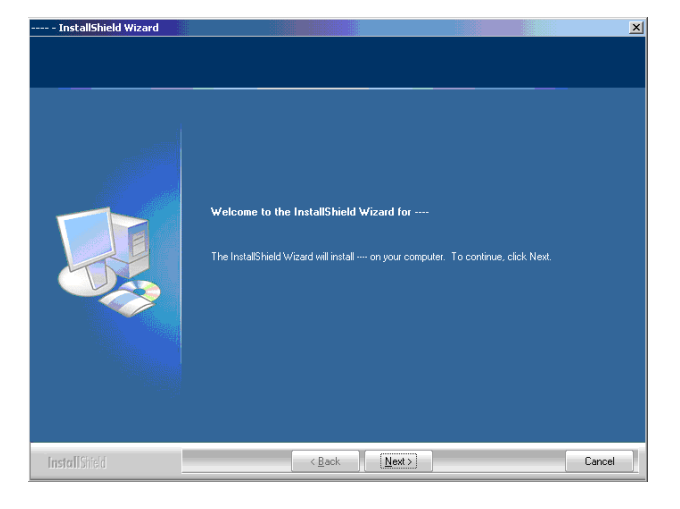

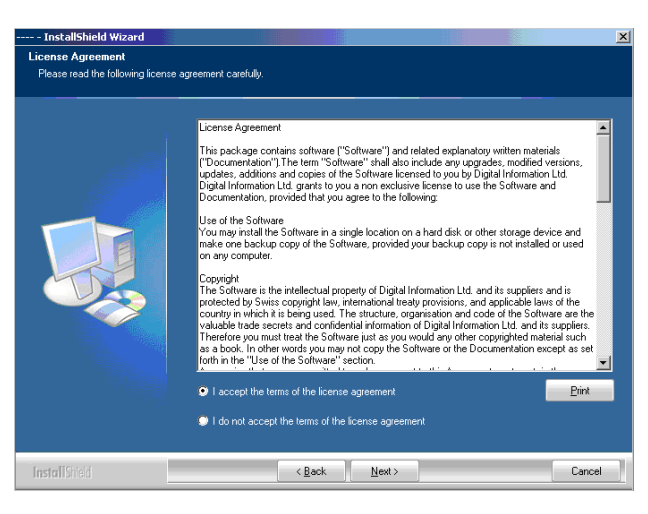

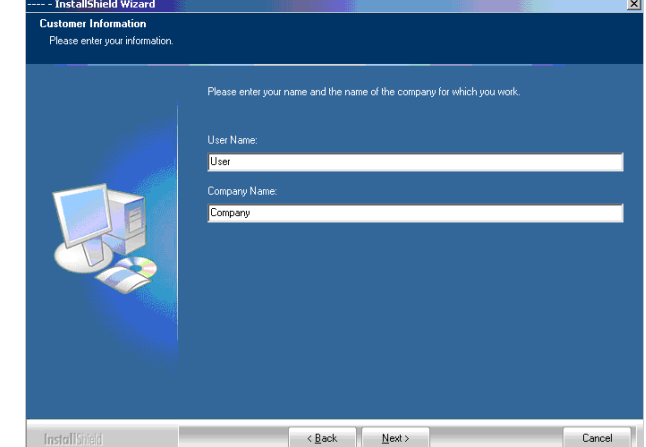

Læs licensbetingelserne omhyggeligt. Fortsæt ved at trykke [ Næste ].

Indtast brugernavn og firmanavn og fortsæt med [ Næste ].

Som opsætningsstype vælg Komplet **(1)** og fortsæt med [ Næste ].

Vi anbefaler at køre installationen i "Komplet" mode **(1)**.

Avancerede brugere kan vælge brugertilpasset **(2)** mode til opsætning af de tilgængelige muligheder, der kan konfigureres i detaljer. For eksempel kan installationsbiblioteket vælges.

Vælg den passende trykkerimaskine-skabelon til opsætningen **(1)**. En skabelon indeholder en trykkerimaskines parametre, fx antal af Ink slides per enhed, udskriftsstørrelse osv.

Tryk [ Næste ] for at fortsætte.

Hvis skabelonen for din trykkerimaskine ikke findes, fortsæt indstillingen og vælg fælles trykskabelon **(1)** i stedet for.

#### **Bemærk**

En fælles tryk-skabelon kan nemt ændres til at passe til trykkeriets skabelon fx antal af ink slides, udskriftsstørrelse osv.

Tryk [ Næste ] for at fortsætte.

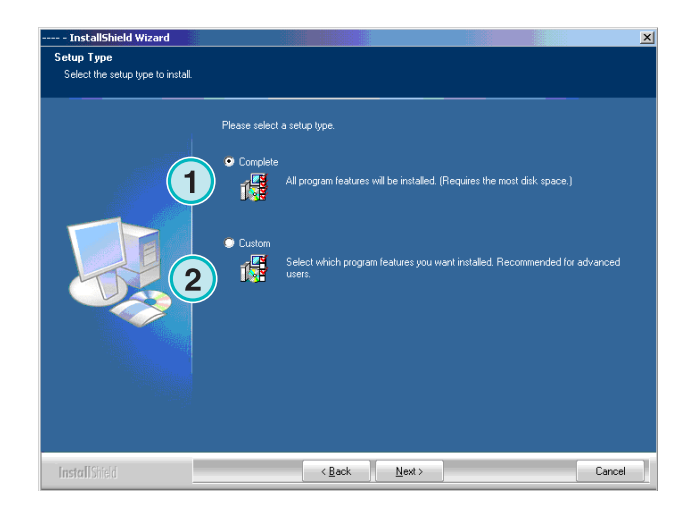

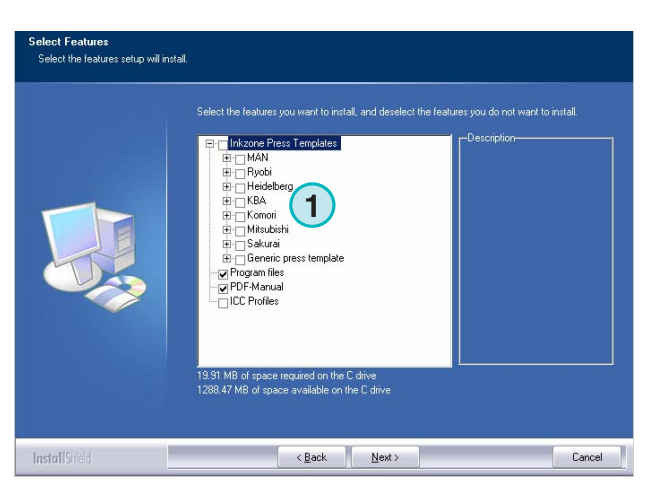

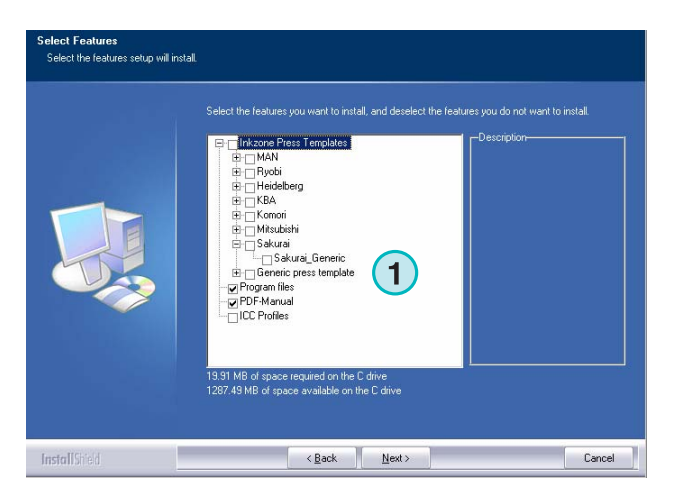

Tryk [ Næste ] for at starte installationen.

### **Digital Information Ltd.**

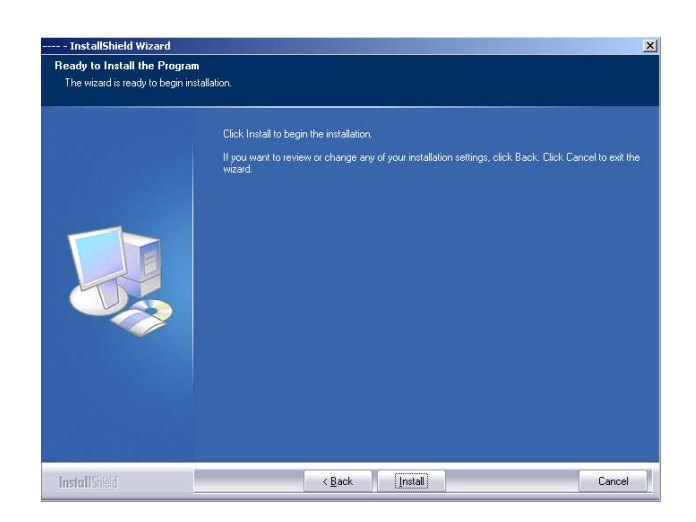

Softwaren er installeret! Klik på tjekboksen **(1)**, hvis driveren til hardwarebeskyttelses-donglen skal installeres. Dette er obligatorisk, hvis softwaren installeres for første gang. Fortsæt med [ Færdig ].

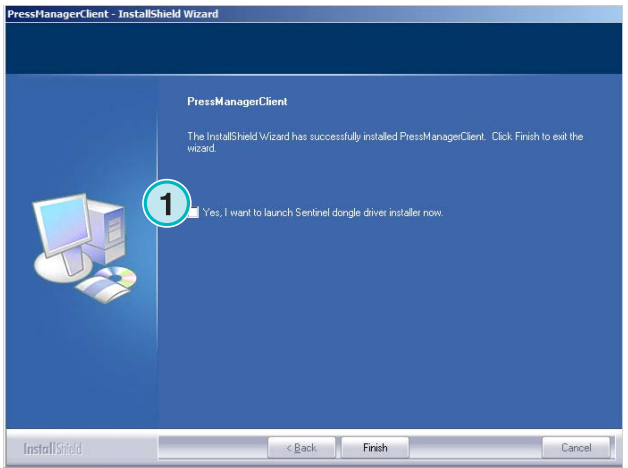

### **2.3 Dongle Driver installation**

I slutningen af installationsrutinen vælges "installer Sentinel dongle driver", og dongle driver installationen startes.

Fortsæt med [ Næste ].

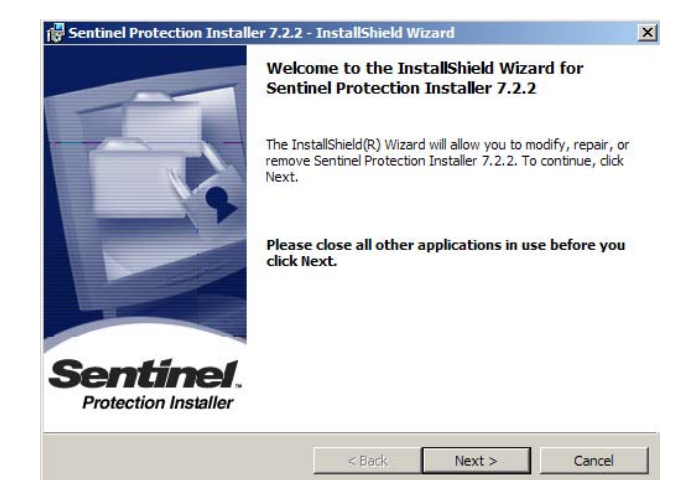

#### **Installation 2 Dongle Driver installation**

Læs licensbetingelserne omhyggeligt. For at fortsætte tryk [ Næste ].

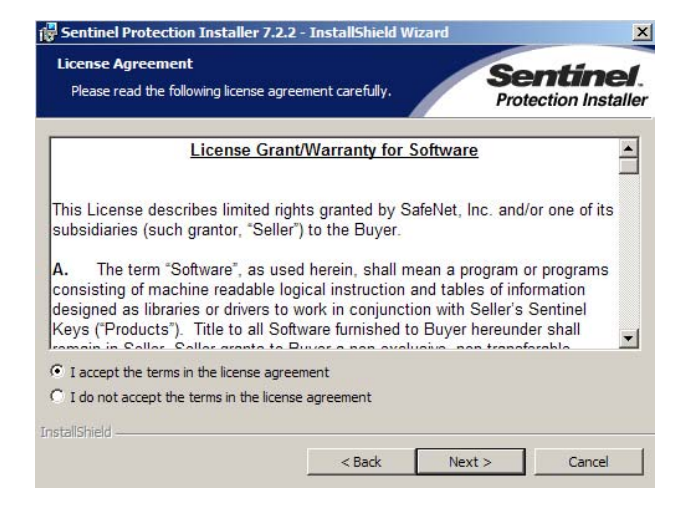

Vælg opsætningstype "Komplet" **(1)** og fortsæt med [ Næste ].

Klik [ Installér ] for at starte installationen af dongle

driver filer.

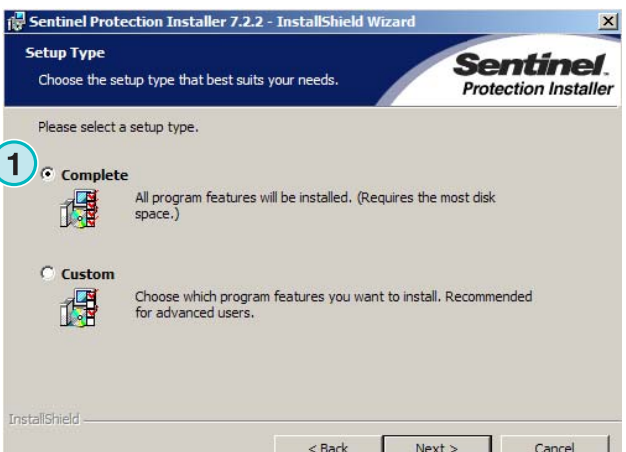

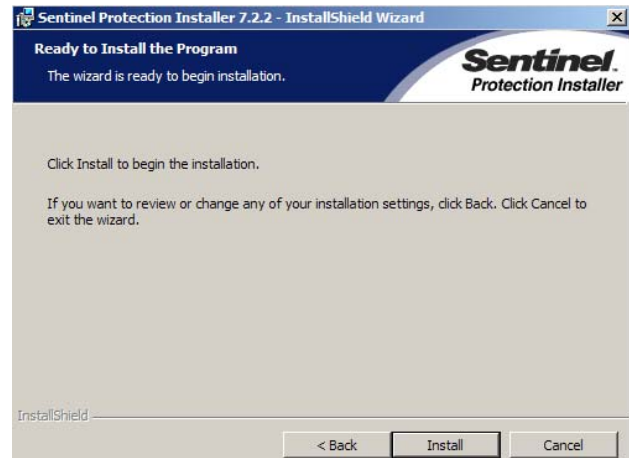

Installationen spørger, om dongle driveren skal installeres i server mode.

Klik [ Nej ] **(1)**for at fravælge denne feature.

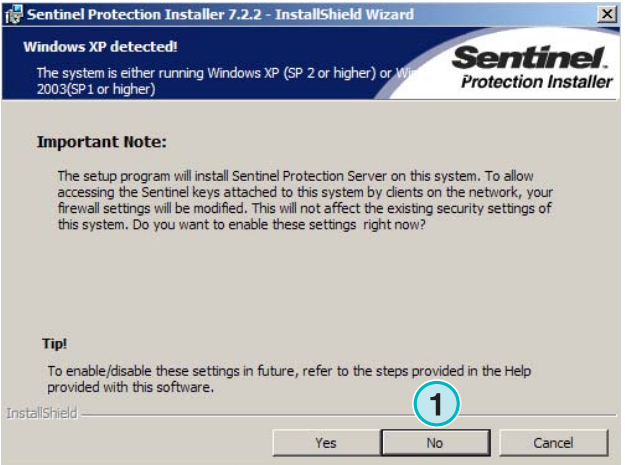

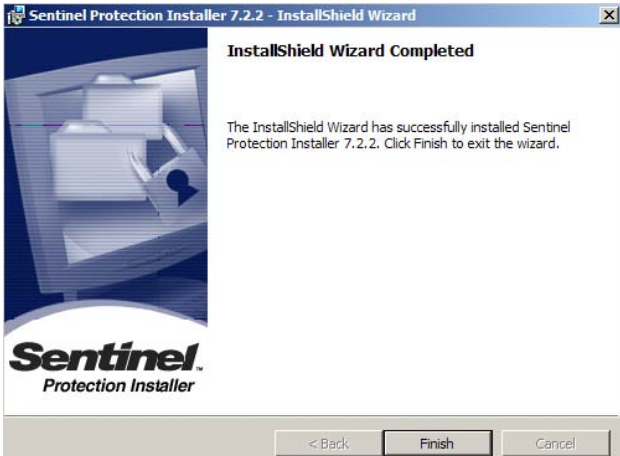

### **2.4 Programikoner**

Dongle driveren er installeret!

En genvej til programmet placeres på skrivebordet og i Start-menuen **(1)**

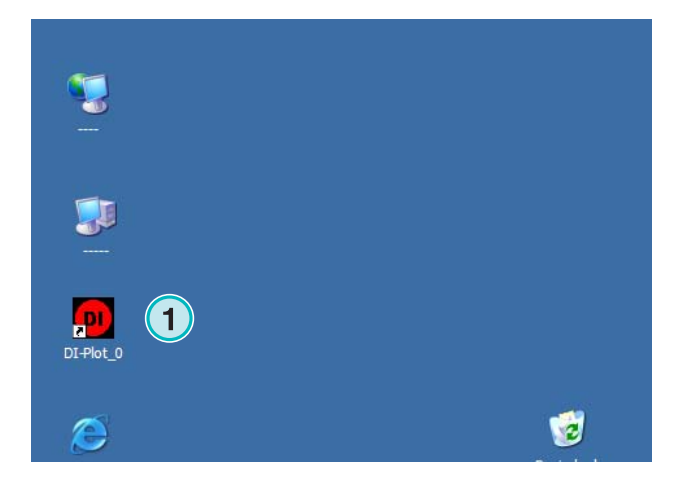

### **2.5 Standard installationssti ved Komplet indstillings-mode**

Når softwaren installeres i Komplet-mode **(1)**, oprettes der flere biblioteker under installationen.

- a) et Hotfolder-bibliotek for indkomne CIP3 eller 1 Bit TIFF filer fra prepress serveren
- b) et outputbibliotek for konverterede filer
- c) en specifik programfolder, som indeholder, tempfiler osv.

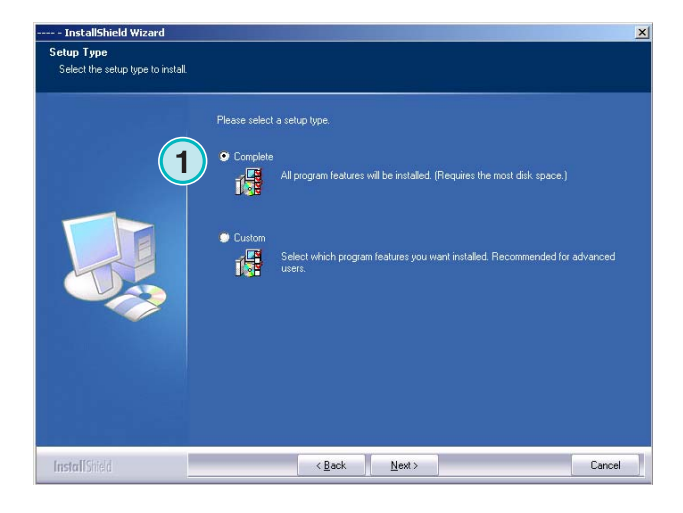

### **2.5.1 Standard programbibliotek**

Stien til biblioteket, hvor programmet er installeret, er vist her **(1)**.

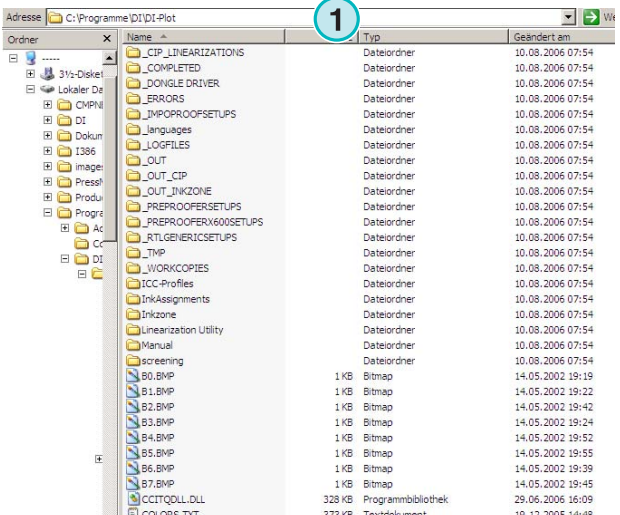

### **2.5.2 Standard inputsti for CIP3 filer**

Standard Hotfolder for CIP3 filerne, som kommer fra prepress workflow systemet, er placeret her **(1)**.

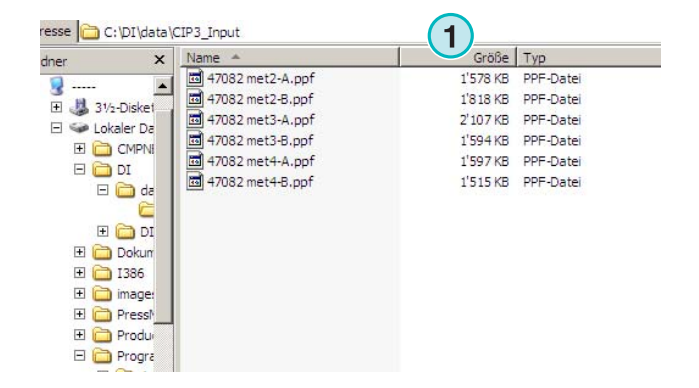

### **2.5.3 Standard inputsti for 1 Bit TIFF filer**

Standard Hotfolder for 1 Bit TIFF filerne, som kommer fra prepress workflow systemet, er placeret her **(1)**.

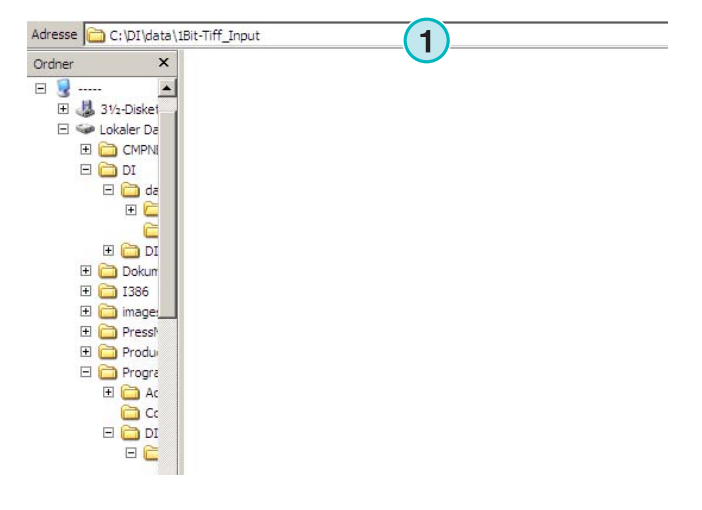

### **2.5.4 Standard outputsti for CIP4/JDF filer**

Software udlæser kalkuleret CIP4/JDF filer til trykmaskinens bibliotek **(1)**.

Som vist i eksemplet til højre vil oprettet data fra en MAN Roland 700 trykkmaskine placeres i dens egen folder, som efterfølgende hedder R700. Under installationen oprettes der standard en outputfolder efter den valgte trykkerimaskine. Outputfolderen oprettes altid i \data folderen.

For at ændre CIP4/JDF outputbiblioteket bruges Inkzone tryk-skabelon redigering.

### **2.6 Multi-installation**

Softwarens opbygning gør det muligt at installere programmet flere gange i forskellige biblioteker. Hver af disse installationer kan konfigureres individuelt og køre parallelt samtidig.

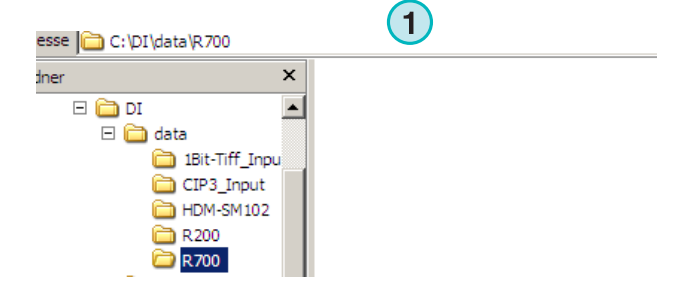

For at installere programmet igen, kør installationen igen og vælg den første **(1)**.

Tryk [ Næste ] for at fortsætte.

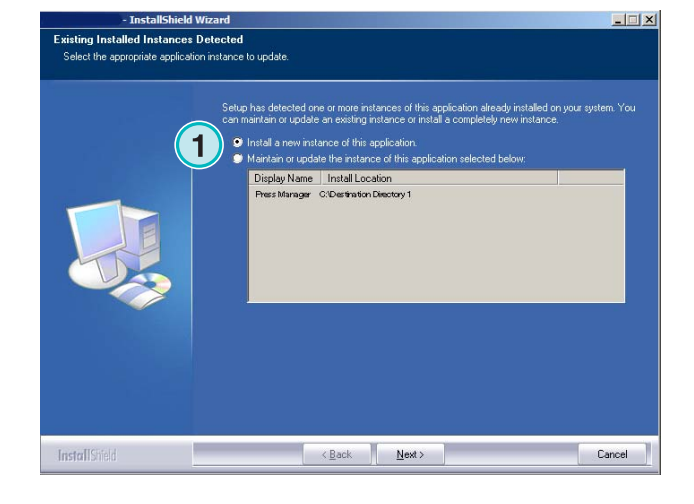

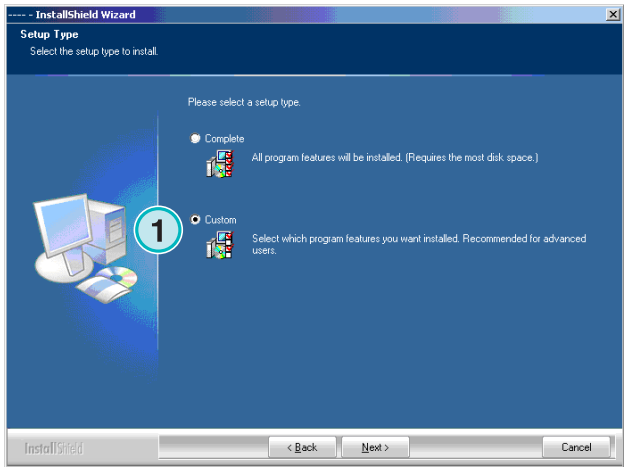

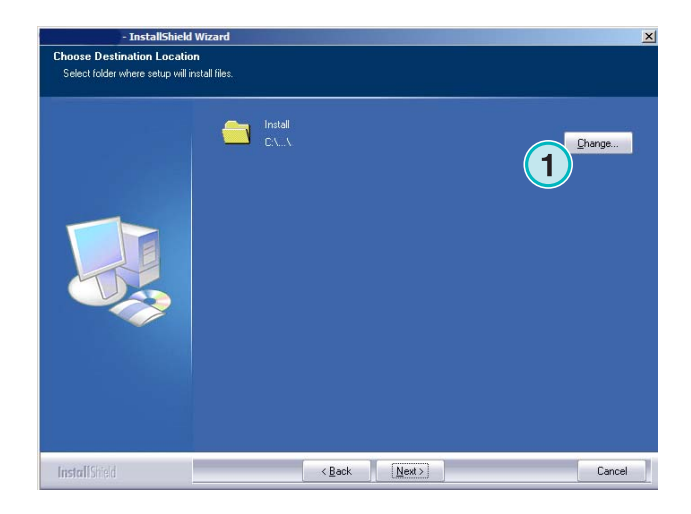

I dette vindue vælges den anden mulighed **(1)** "brugertilpasset".

Nu kan der vælges et individuelt installationsbibliotek **(1)**.

### **3 Brugergrænseflade**

### **3.1 Kort oversigt**

**(1)** Navnebjælke på hovedvinduet

**(2)** Programinformationsbillede

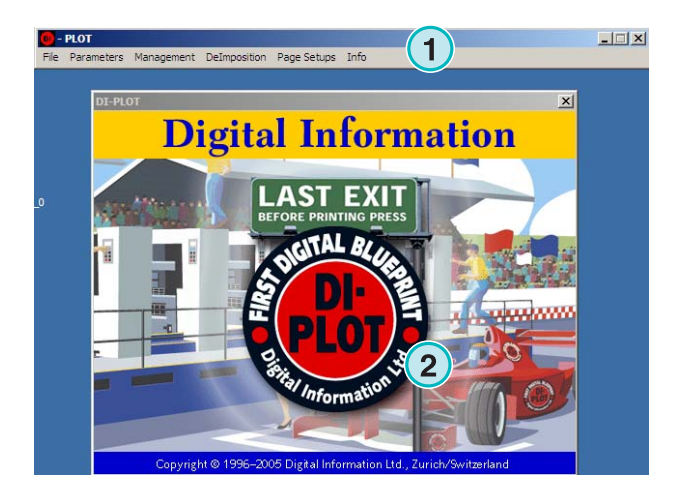

### **3.2 Menustruktur**

### **3.2.1 Semi-automatisk eller fuld-automatisk mode**

Vælg fra denne menu **(1)** et af disse punkter **(2)** for at køre programmet enten i Hotfolder mode eller semiautomatisk mode.

For at forlade softwaren vælges det sidste punkt **(3)** 

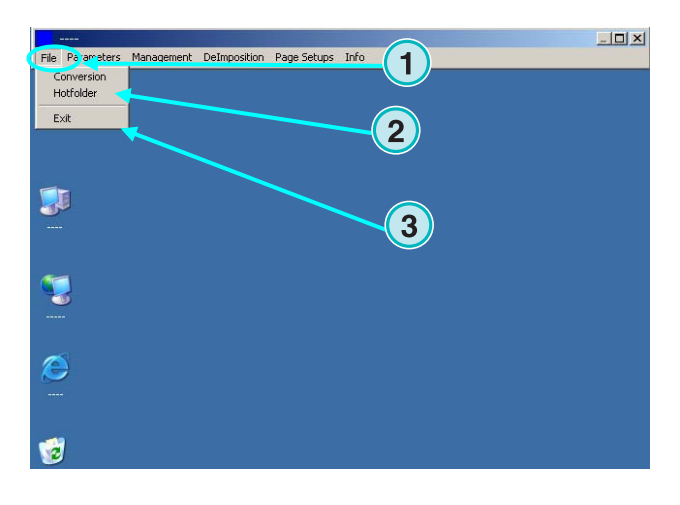

### **3.2.2 Input- og outputformater**

Åben denne menu **(1)** for at konfigurere input- og outputformatet til manuel konverteringsmode **(2)** eller til Hotfolder konverteringsmode **(3)**.

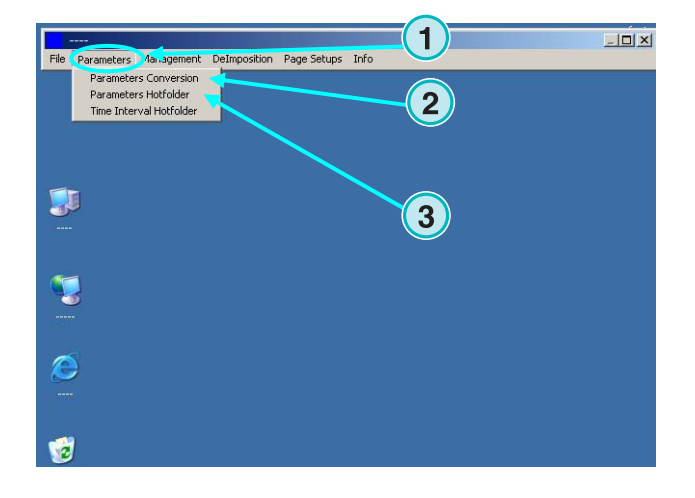

#### **3.2.3 Timing i Hotfolder mode**

Timing i Hotfolder mode indstilles ved at vælge dette punkt **(2)** fra denne menu **(1)**.

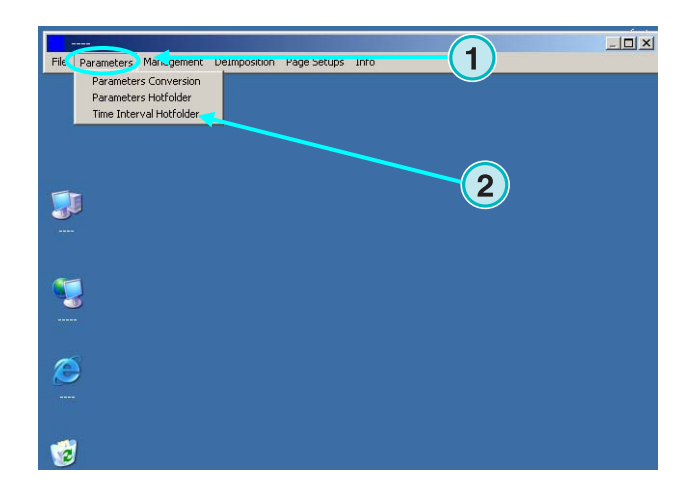

### **3.2.4 Management-indstillinger**

Åben denne menu **(1)** for at konfigurere bibliotekerne for temp-filer, log-filer osv. **(2)**

Vælg de andre punkter, når nogle af de øvrige konfigurationer skal justeres, for eksempel ændring af programnavnet, redigering af spotfarvetabel, eller indstilling af enheden.

Gem de nuværende konfigurationer i arkivet til senere redigering **(3)**.

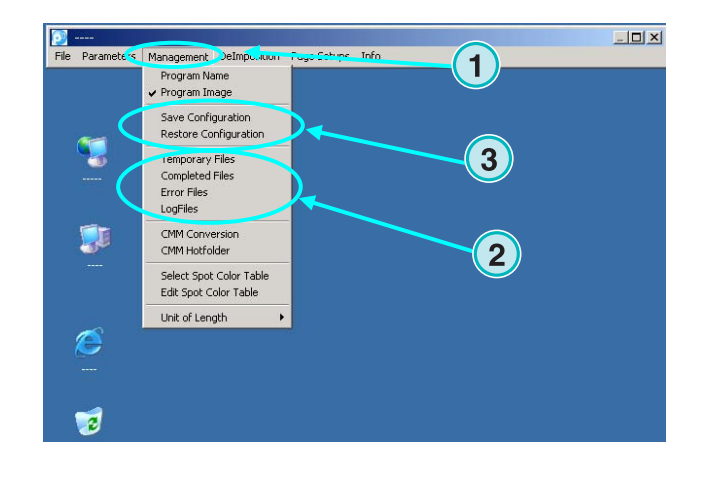

### **3.2.5 De-imposition feature – adskil et job fra hinanden**

Gennem denne menu **(1)** kan de-imposition skabelon defineres.

De-imposing feature splitter et stort job op i mange små sider, som kan udskrives i en lille printer.

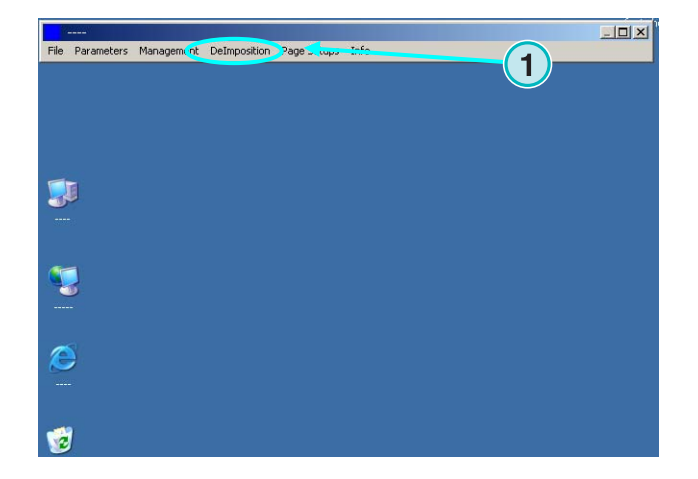

#### **3.2.6 Printer feature – definere printeropsætning**

Gennem denne menu **(1)** defineres konfigurationen for de forskellige inkjet printere. Brug denne feature til udskrivning af 1 Bit eller 8 Bit TIFF filer på en inkjet printer.

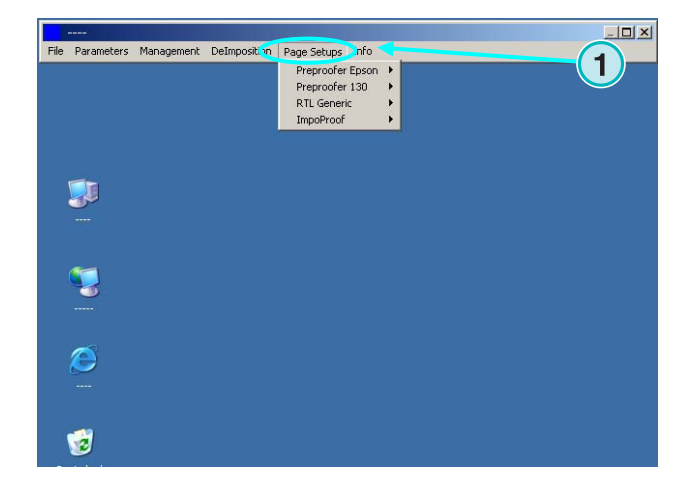

#### **3.2.7 Softwareinformationsmenu**

Denne menu **(1)** informerer om hvilken version af softwaren, der pt. er installeret.

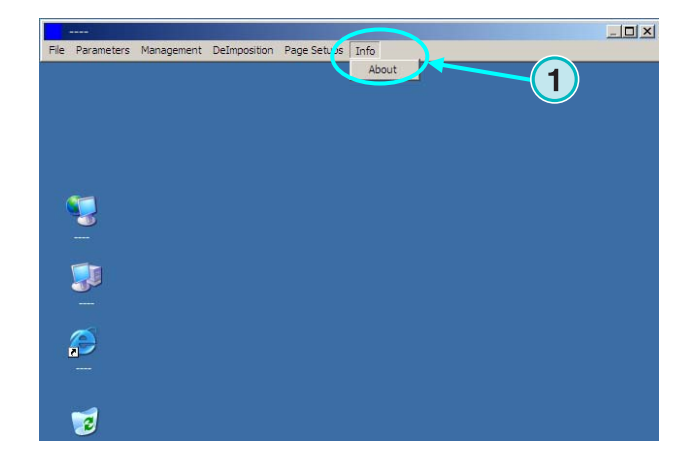

### **4 Grundlæggende konfiguration**

### **4.1 Semi-automatisk mode**

Åben denne menu **(1)** for at konfigurere semiautomatisk mode indstillinger og vælg det første punkt **(2)**.

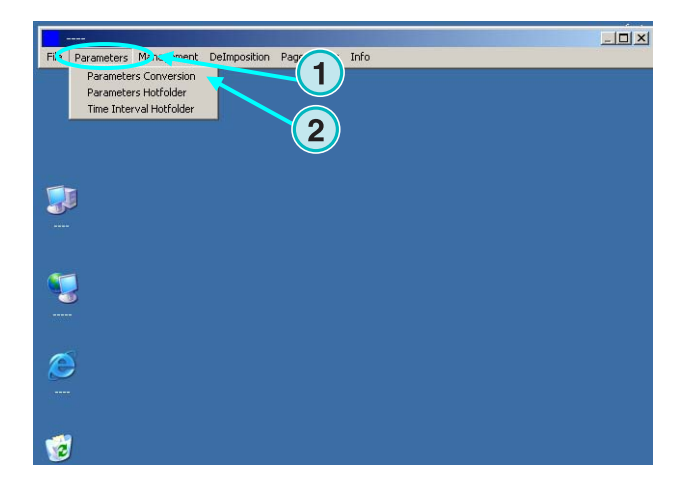

### **4.1.1 Indstillinger Inputformat**

For at kunne behandle CIP3 filer der kommer fra prepress workflow systemet, indstilles inputformatet til CIP3, som er standardopsætning efter installationen. Åben listeboksen her **(1)** for at ændre inputformatet. Alle tilgængelige inputformater vises her.

Vælg inputfolder ved at klikke på biblioteksstien **(2)**.

**1 INPUT** OUTPUT JDF Format  $EPR$  $\blacksquare$ Format CIPAZIDE  $\overline{\phantom{0}}$ C:VPRESSMANAGER\DATA\CIP3\_INPUT HTML Path http://www.cip4.org/ Path **1**  $\blacksquare$ Negative  $\Gamma$ Mirro Scaling  $\times$  100.0000  $\times$  100.0000  $\times$ Resolution X 50 Y 50 dpi Colors  $\overline{\mathbf{r}}$ Select Press Template Template R700.IZL SizeClass Large v at least 200.0 mm of Height v Make JDF File  $\overline{\mathbf{v}}$  $\frac{1}{2}$ RGB-Values No. of delimiters preceding PreviewImage Prgm control ~ Front/BackEnabled F Source File Treatment Directory Refresh Interv. 60 sec Message  $\overline{\mathbf{r}}$ Unknown Spot Color Handling  $QK$ 

Et nyt dialogvindue kommer **(3)**. Vælg inputstien her **(4)**.

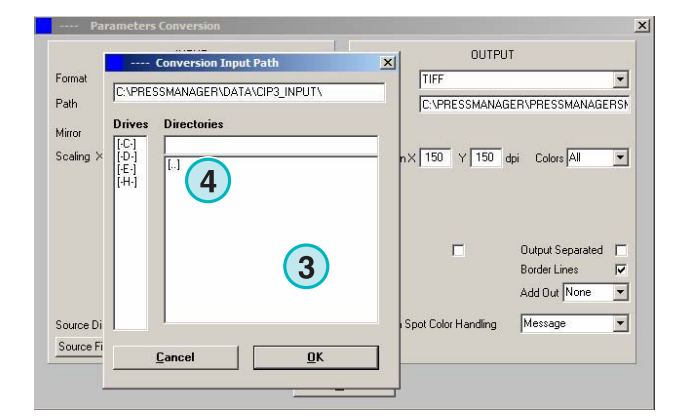

CIP3 filer, som er spejlet eller oprettet som negativer, kan behandles ved at vælge disse tjekbokse **(1) (2)**. I sjældne tilfælde er det nødvendigt for en CIP3 at opeller nedskalere eller forøge eller formindske outputformatet. Indtast en værdi over 100 % for at forøge,- eller en værdi under 100 % for at formindske. Procentdelen indstillet i X feltet skaleres i horisontal dimension **(3)**, procentdelen indstilles i Y feltet i vertikal dimension **(4)**.

Klik på denne knap **(1)** for at åbne et nyt dialogvindue **(2)**.

Disse knapper bestemmer på hvilken måde filerne behandles efter processen.

- Der foretages ikke noget **(3)**.
- Inputjob slettes efter konverteringen**(4)**.
- Konverterede job flyttes til "fuldendt" folder **(5)**

Det venstre panel på dialogboksen refererer til vellykkede konverteringer; det højre panel refererer til konverteringer, hvor der er opstået en fejl.

#### **Bemærk**

"Fuldendt" folderen kan vælges fra "Management" menuen.

Dette felt **(1)** indstiller intervallet i sekunder for, hvor ofte inputfolderen opdateres. En gyldig indstilling er mellem 1 og 999 sekunder.

OUTPUT JDE **INPLIT** Format **ICIPS**  $\overline{\phantom{a}}$ Format **CIPAZIDE**  $\overline{\phantom{0}}$ **1 1** HTML Path http://www.cip4.org/ Path Mirro Scaling  $\times$  100.0000  $\sqrt{100.0000}$  % Resolution  $\times$  50  $\times$  50 dpi Colors All  $\overline{\phantom{a}}$  $\binom{1}{3}$   $\binom{4}{4}$ Select Press Template Template R700.IZL SizeClass Large v at least 200.0 mm of Height v Make JDF File  $\overline{\mathbf{v}}$  $\overline{N}$ RGB-Values No. of delimiters preceding PreviewImage Prgm control v Front/BackEnabled F Source File Treatment Directory Refresh Interv. 60 sec Unknown Spot Color Handling Message ⊡  $\mathbf{Q}$ K

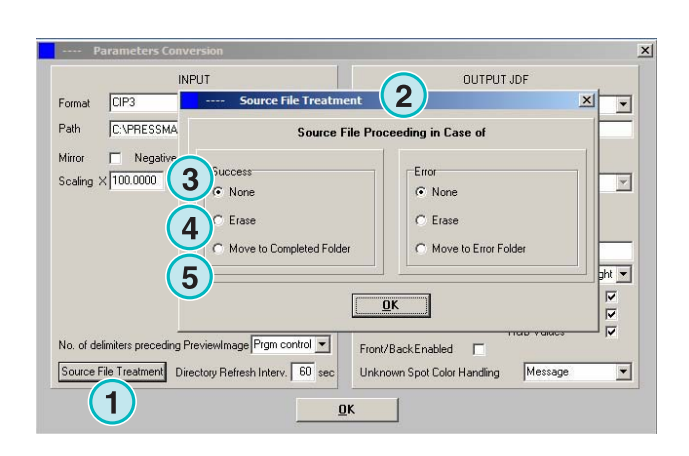

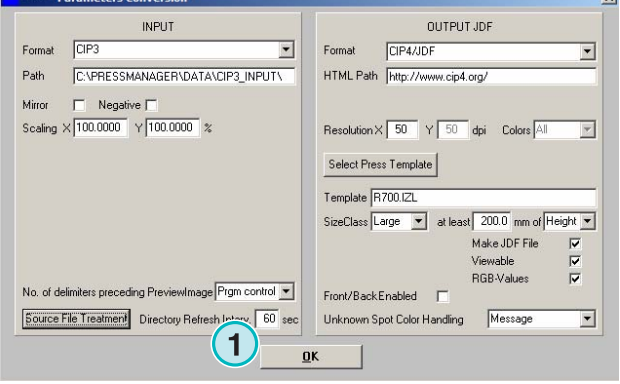

## **Digital Information Ltd.**

I sjældne tilfælde vil en CIP3 fil ikke efterkomme specifikationerne, som er indstillet i CIP3/4 organiseringen, 100%. Softwaren kan ikke behandle disse filer. Dette kan dog omgås på følgende måde: Indstillingerne ændres i denne listeboks **(1)** og forsøger at behandle filen igen.

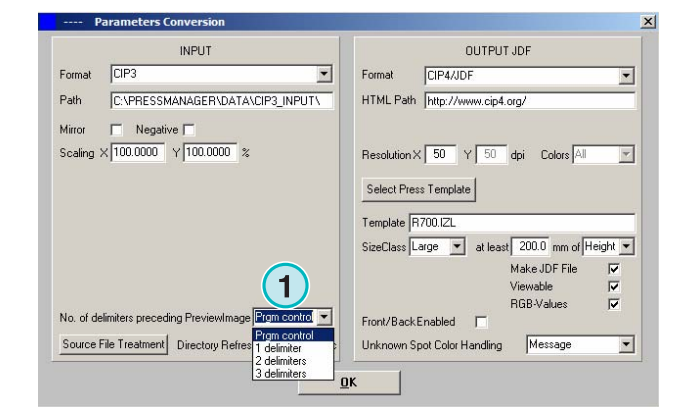

### **4.1.2 Indstillinger Outputformat**

CIP4/JDF er softwarens standard outputformat. Den bruges til farveforindstillinger på en offset trykmaskine. Åben denne listeboks for at vælge andre outputformater, og klik på pilen, som vender nedad **(1)**. En HTML sti kan vælges her **(2)**. Den kan bruges til preview billeder i et client server miljø.

#### **Bemærk**

Standard URL er gyldig i de fleste tilfælde.

Denne værdi **(1)** indstiller outputfilens opløsning. En standardindstilling på 50 vil passe i de fleste tilfælde. Disse tre tjekbokse **(2)** aktiverer følgende funktioner (fra top til bund):

- 1) Opretter en JDF fil, som indeholder farvenøgle dækningsdata. Farvenøgle dækningen er kalkuleret på baggrund af et specifikt sæt fra trykmaskinens parametre.
- 2) Opretter en preview PNG fil.
- 3) Tilføjer inputjobbets jævne RGB farveværdier til JDF filen.

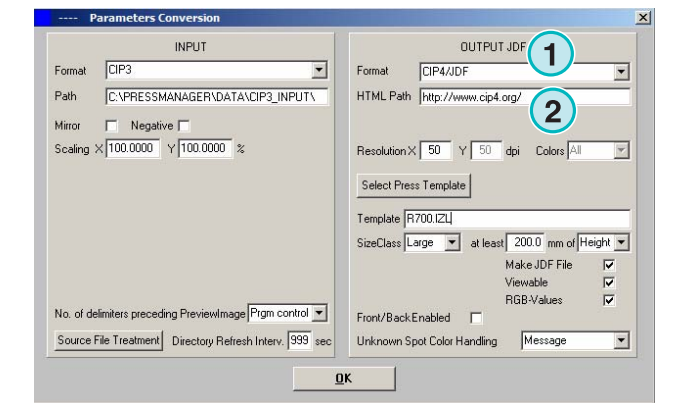

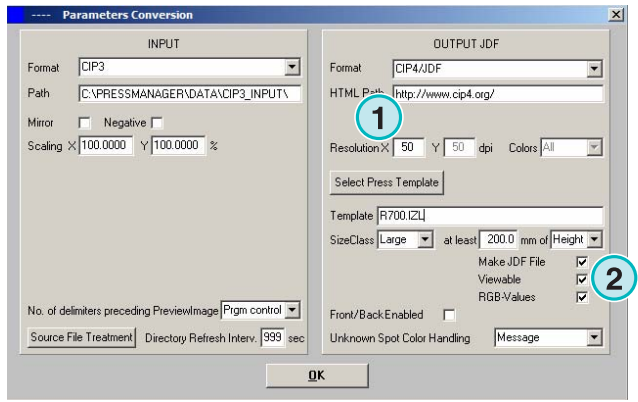

Aktiver denne tjekboks **(1)** for at oprette en JDF fil, som indeholder en for- og bagside.

Spotfarverne efterlignes af CMYK værdierne, som er opført i spotfarvetabellen. Denne listeboks **(2)** bestemmer softwarens reaktion, når spotfarver krævet i et job mangler. Vælg mellem to indstillinger:

**(1)** Den første indstilling **(2)** stopper konverteringen og alarmerer brugeren om at spotfarverne mangler.

**(2)** Den anden indstilling fortsætter konverteringen, og erstatter de manglende spotfarver fra standardfarver i Spotfarvetabellen.

Se flere detaljer om, hvordan Spotfarvetabellen bruges i kapitel 3 i brugermanualen.

Tryk på denne knap **(1)** for at vælge en tryk-skabelon.

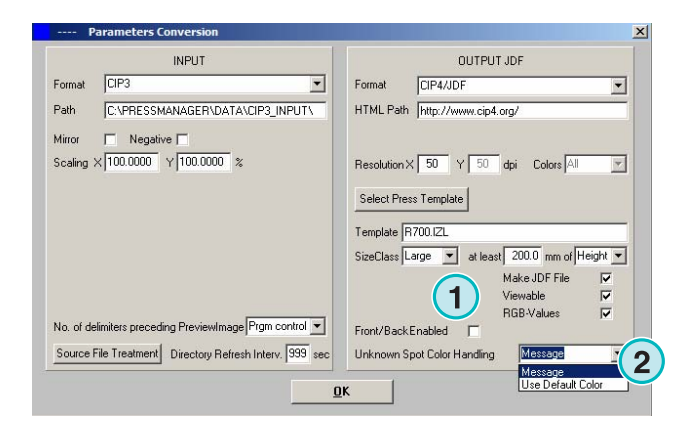

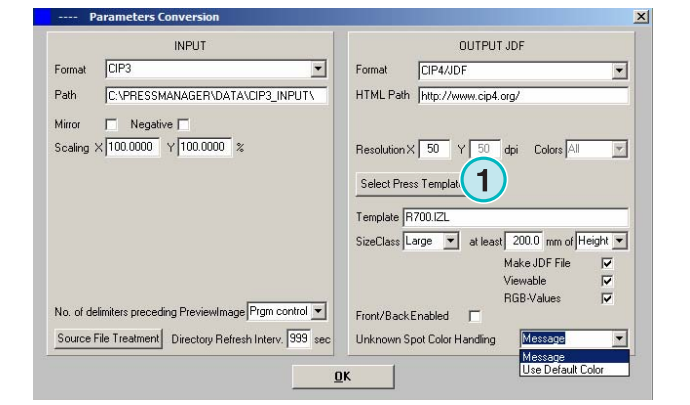

### **4.1.3 Størrelsesklasse-koncept til trykskabelon**

Størrelsesklasse-konceptet hjælper med at behandle CIP3 filer, som er forskellige i dimensionerne. En individuel trykskabelon vælges for hver Størrelsesklasse **(1)**.

CIP3 filer, som sendes til fx inputfolderen, kan skaleres til 1040x790 mm til et storformat tryk, 740x605 mm til et mediumformat tryk og 520x400 mm til et lilleformat tryk.

Afhængig af trykskabelonen, vil softwaren kalkulere jobbets dimensioner fra enten dets højde eller bredde.

Med listeboksen **(2)** kan størrelsen for jobbets højde og bredde indstilles.

Indstillinger for det overnævnte eksempel vil se sådan ud for et storformat tryk **(3)**, et mediumformat tryk **(4)**, og et lilleformat tryk **(5)**.

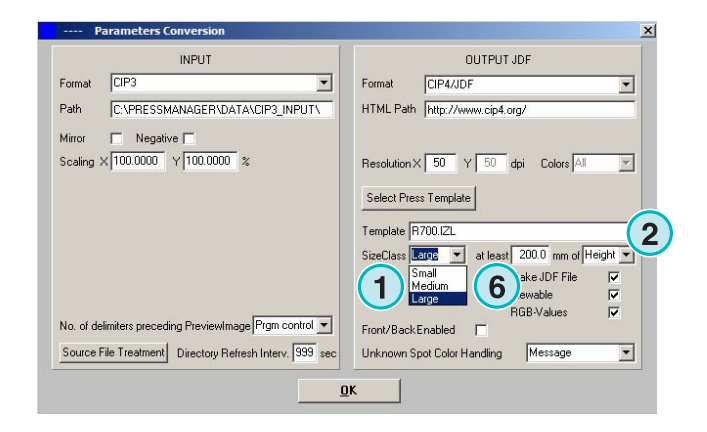

Skabelonen **(3)** konverterer alle slags CIP3 filer breder end 1039 mm.

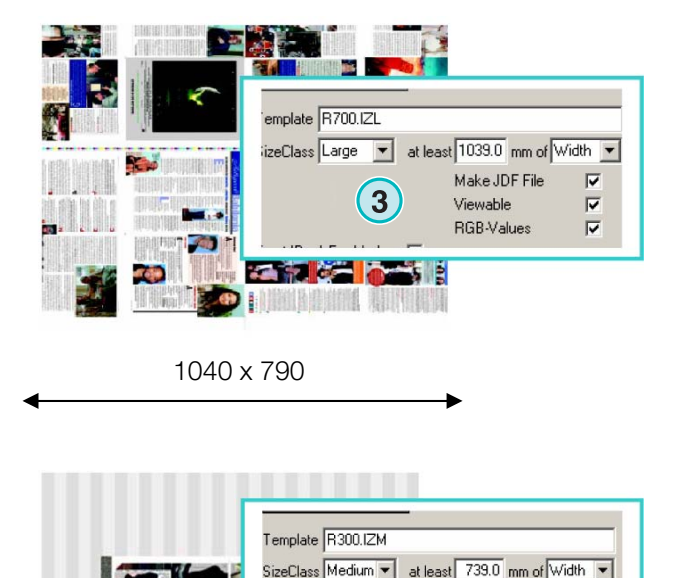

**1**

Make JDF File

Viewable RGB-Values  $\overline{\mathbf{v}}$  $\overline{\mathbf{v}}$ 

 $\overline{\mathbf{v}}$ 

Skabelonen **(**konverterer alle CIP3 filer mellem 739 mm og 1039 mm i bredden).

Skabelonen **(5)** konverterer alle CIP3 filer mellem 0 mm and 739 mm in bredden.

#### **Bemærk**

Hvis softwaren kun skal supportere ét trykformat, vælg da den korrekte trykskabelon og indstil denne parameter **(6)** til 200. Resultatet vil da blive, at alle CIP3 filer bredere end 200 mm bliver konverteret ifølge den valgte Inkzone trykskabelon.

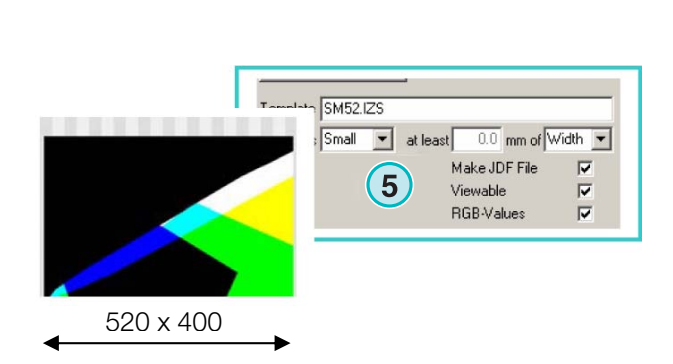

740 x 605

### **4.1.4 Indstillinger trykskabelon**

Åben redigeringsværktøjet for trykskabelonen på denne knap **(1)**.

Vælg de rette indstillinger for trykskabelonen her:

**(1)** Navn på Inkzone trykskabelonen

**(2)** Outputsti for det kalkulerede farvedækningsdata, som JDF eller \*.ink files, og preview billeder frembragt fra dem

**(3)** Størrelsesklasse-indikator

**(4)** Åbner en eksisterende Inkzone trykskabelon

**(5)** Gemmer den nuværende Inkzone trykskabelon

En Inkzone trykskabelon definerer alle nødvendige parametre for at kalkulere et jobs farvedækning, og indstiller farvenøgler på et offset tryk tilsvarende.

Specificere en skabelon ved indstillinger i dette vindue:

**(1)** Antal af farvezoner

**(2)** Zonebredde

(**3)** Zonebredde og første og sidste nøgle. I sjældne tilfælde kan værdierne variere fra dem, der er indtastet her **(2).**

**(4)** Denne værdi er kalkuleret automatisk ved at gange antallet af farvezoner i deres bredde:

**(1)** x **(2)** = **(4)** 

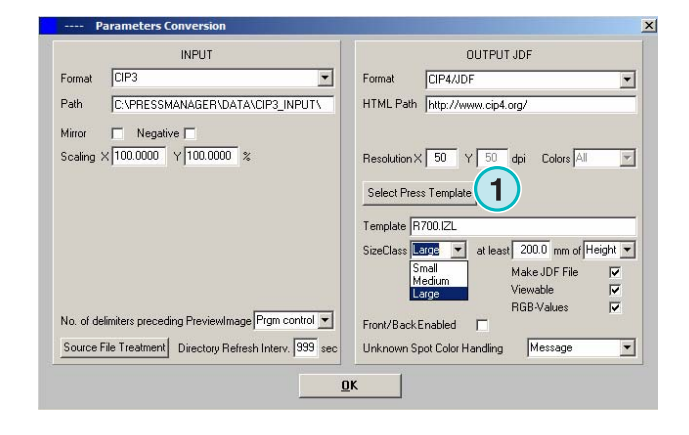

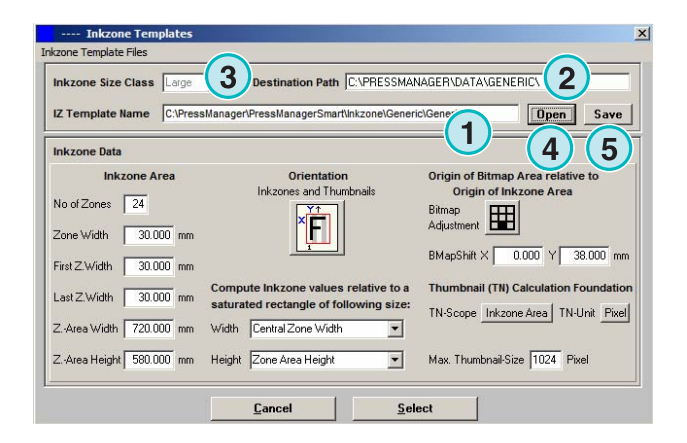

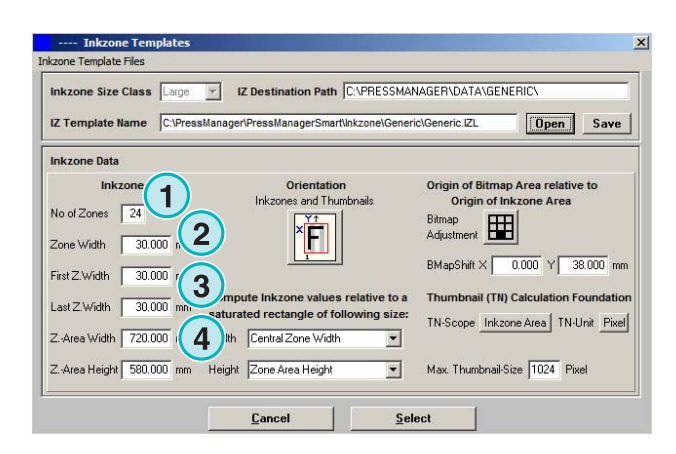

#### **Eksempel 1**

 $(1) = 24$  $(2) = 30$  mm  $24 \times 30 = 720$  mm

I den første og sidste, hvor nøglen er forskellig, ser formelboksen således ud:

 $((1) -2) \times (2) + (3) + (3) = (4)$ 

#### **Eksempel 2**

 $(1) = 34$  $(2) = 30$  mm  $(3) = 25$  mm  $(34-2) \times 30 + 25 + 25 = 1010$  mm

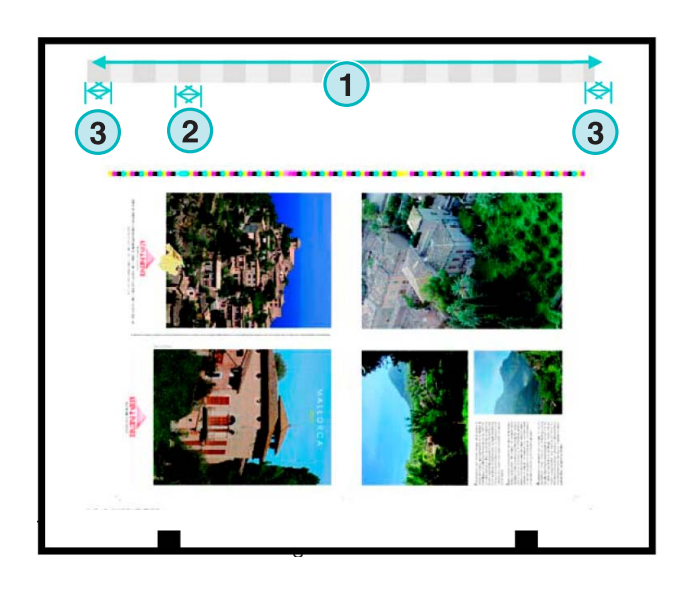

V IZ Destination Path C:\PRESSMANAGER\DATA\GENERIC\  $\overline{C\cdot PP}$ anager\PressManagerSmart\Inkzone\Generic\Generic.IZL **Open** Save  $\boxed{5}$ **Inkzone Area** ap Area relative to and Thu No of Zones 24 田 **1** Width 30.000 mm **1**  $0.000$  Y First Z.Width 30.000 mn mpute Inkzone values relative to a Thum nail (TN) Calculation Foundation Last Z Width 30.000 mm ed rectangle of following size TN-Scope Inkzone Area | TN-Unit Pixel a Width 720,000 mm Width Central Zone Width  $\overline{\mathbf{r}}$ Z.-Area Height 580.000  $\overline{\mathbf{r}}$ Max. Thumbnail-Size 1024 Pixel ne Area Heigh **3** Select

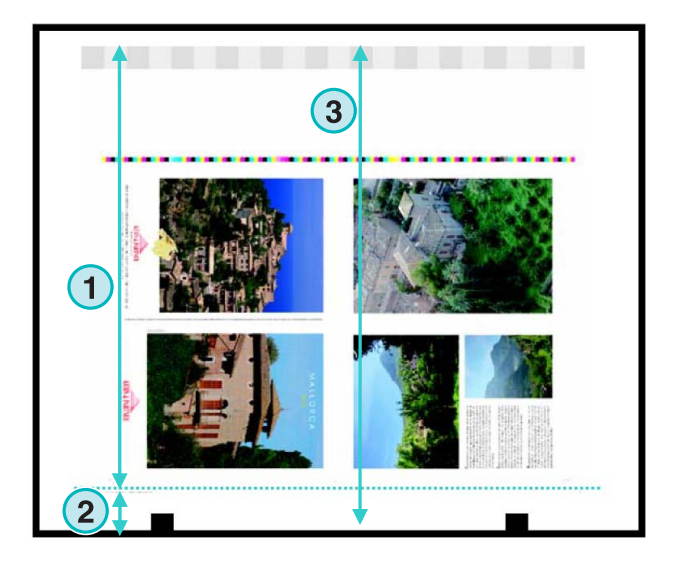

**(3)** Maksimum arklængde plus en værdi for et bitmapskift på en Y akse.

**(2)** Bitmapskift på Y aksen (definerer hvor udskrivningen starter).

(**4)** Output joborientering. Klik én gang på dette ikon for at rotere den med 90 grader og for at spejle den. Den valgte orientering og spejling er påført, før kalkulationen starter.

**(5)** Position for det kalkulerede bitmap i relation til farvezoneområdet. I nogle sjældne tilfælde kan positionen variere fra det viste eksempel i skærmbilledet nedenfor.

**(1)** Bitmap-skift på den horisontale X akse. I nogle sjældne tilfælde kan denne værdi afvige fra 0, fx hvis pladerne ikke er monteret centreret i relation til farvenøglen på trykmaskinen.

**(2)** Farvedækningen er kalkuleret ifølge zonebredden, som vælges her. Forskellige værdier for den første og sidste nøgle er der taget hensyn til. I nogle sjældne tilfælde skal det andet punkt vælges.

**(3)** Målingsenheden for preview billedets opløsning, kan vælges i enten pixels eller dpi.

**(4)** Størrelse på preview billede ifølge den valgte målingsenhed **(3)**

**(1)** Farvedækning er kalkuleret ifølge de valgte indstillinger her. Der er taget hensyn til enten farvezone-områdets længde eller jobbets bitmaplængde. I nogle sjældne tilfælde skal det andet punkt vælges.

**(2)** I standard mode er det kalkulerede preview billede eller den kalkulerede farvedæknings-fil tilpasset den samme dimension.

Hvis det er nødvendigt, kan preview billedet tilpasses i en anden dimension end det kalkulerede

farvedækningsdata. Klik på denne knap **(2)** for at ændre det.

For at oprette et andet preview billede med en anden tilpasning end den kalkulerede farvedækningsfil, tryk på denne knap **(3)**.

Hvis Bitmap-området er valgt med denne knap **(3)** kan tilpasningen af preview billedet **(5)** og den kalkulerede farvezonefil **(4)** vælges individuelt.

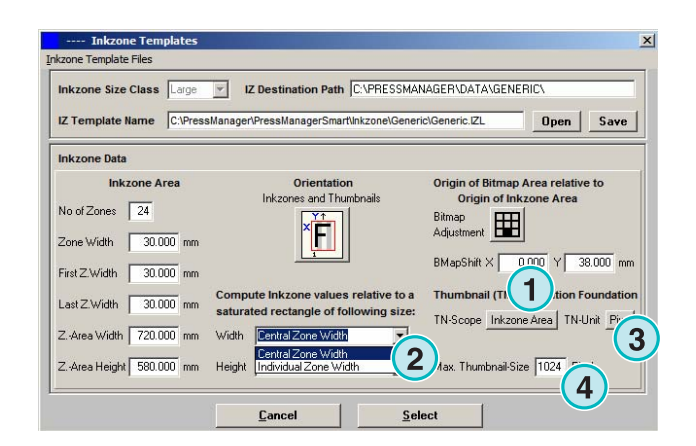

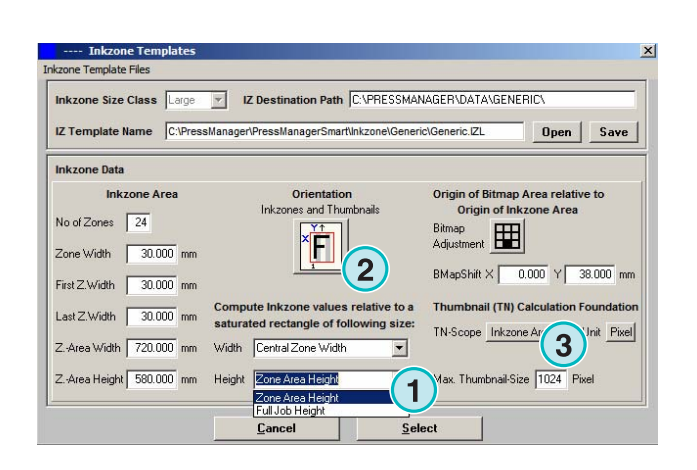

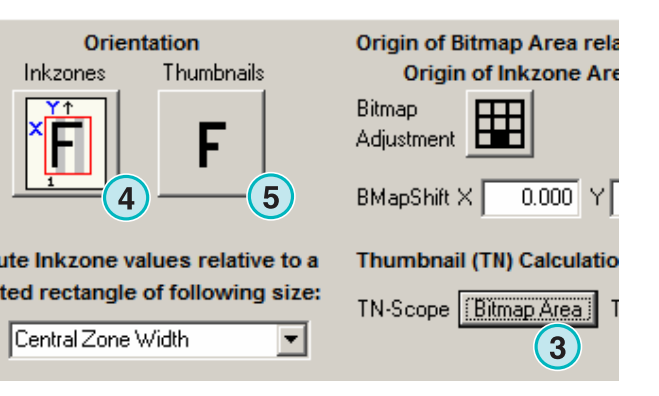

### **Digital Information Ltd.**

### **4.2 Fuld-automatisk Hotfolder mode**

Den automatiske Hotfolder indstilling kan man få adgang til ved at åbne denne menu **(1)**, og vælge det andet punkt **(2)**.

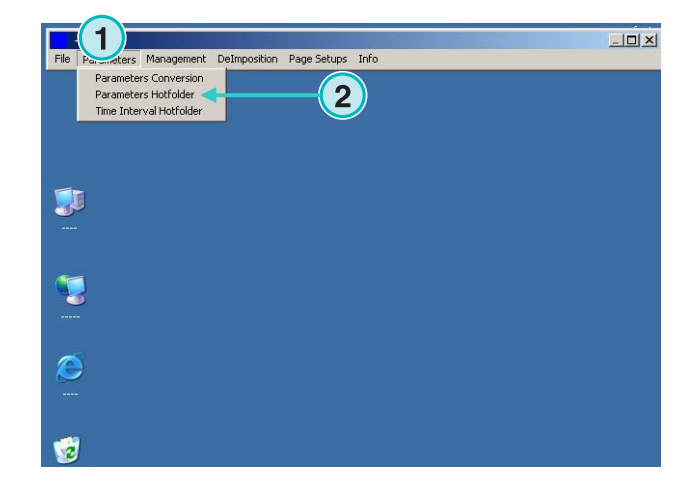

### **4.2.1 Indstillinger inputformat**

Alle indstillinger i inputformatet i automatisk Hotfolder mode er identiske med indstillingerne i semiautomatisk mode. Med undtagelse af denne tjekboks **(1)**. Hvis den er valgt, bliver underbibliotekerne i inputstien scannet automatisk **(2)**.

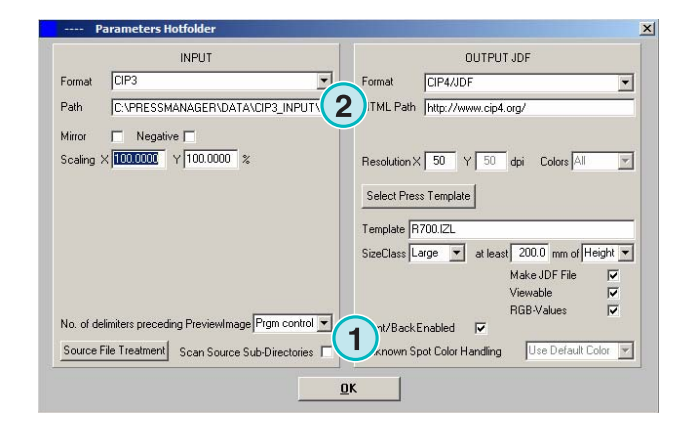

### **4.2.2 Indstillinger outputformat**

Alle indstillinger i outputformatet i automatisk Hotfolder mode er identiske med indstillingerne i semi-automatisk mode.

Med undtagelse af denne indstilling **(1)**. Den lader ukendte spotfarver erstatte med standardfarve. Dennes værdier er defineret i spotfarvetabellen. Se flere detaljer om, hvordan spotfarvetabellen bruges i Brugermanualen, kapitel 3.

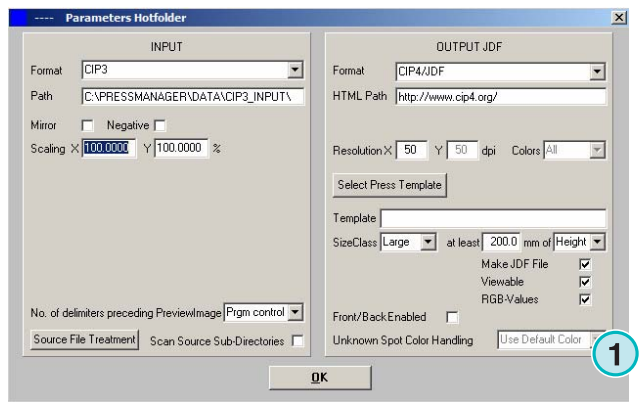

### **4.2.3 Timing-værdier i Hotfolder mode**

For at konfigurere automatisk Hotfolder indstillinger åben det tredje punkt **(1)** fra denne menu **(2)**.

Tidsstyring i Hotfolder mode sikrer en stabil filkonvertering. Denne opsætning afhænger af prepress workflow serverens hastighed og gennemløb.

Alle filer, som er indlæst i Hotfolderen, tjekkes på deres oprettelsestidspunkt og -dato.

Der kan fås adgang til følgende konfigurationer:

**(1)** Systemtidspunkt fra PC arbejdsstationen.

(**2)** Interval starttidspunkt for Hotfolder filer. Alle indkomne filer nyere end det klokkeslæt- og datosæt i disse felter vil blive behandlet. Dato og klokkeslæt ændres manuelt ved at klikke på op og ned knapperne.

**(3)** Denne knap indstiller intervals starttidspunkt og dato i den nuværende systemtid.

**(4)** Nulstiller interval startdatoen til 1.1.1998

**(5)** Nulstiller interval starttidspunktet til 0:00

**(6)** Vælg én af knapperne for at gemme eller fortryd de valgte indstillinger.

**(1)** Stabiliseringstid: ventetiden før softwaren starter med at behandle et job.

#### **Vedrørende et CIP3 Input**

CIP3 input: efter at prepress workflow serveren har oprettet en CIP3 fil og overført den helt til Hotfolder biblioteket, vil softwaren vente i en ny periode, som indtastes her **(1)** indtil den starter med at konvertere

#### **Vedrørende et 1 Bit TIFF Input**

Når et job er skrevet til Hotfolder-biblioteket og én af dets farveseparationer er ankommet, venter softwaren i en periode, som vælges her **(1)**. Hvis der ikke kommer flere separationer i denne periode **(1)** er jobbet stabilt. Softwaren behandler det som værende færdig og starter konverteringen.

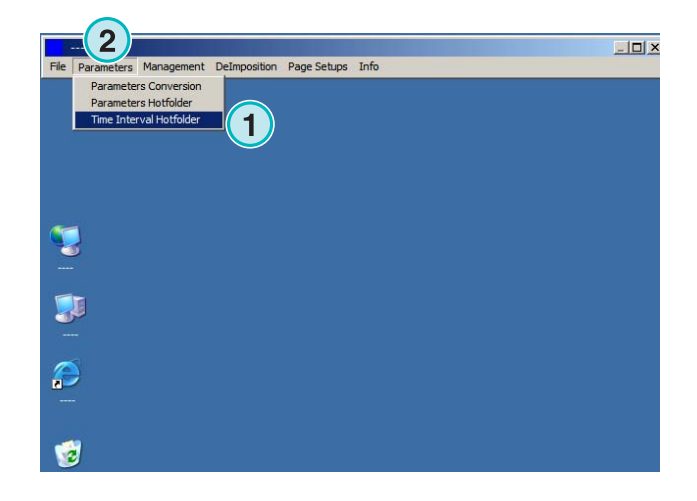

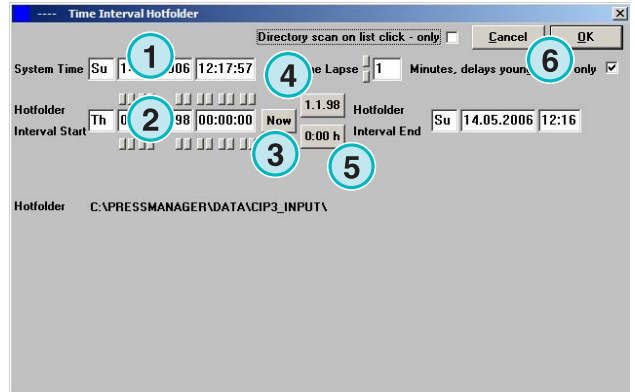

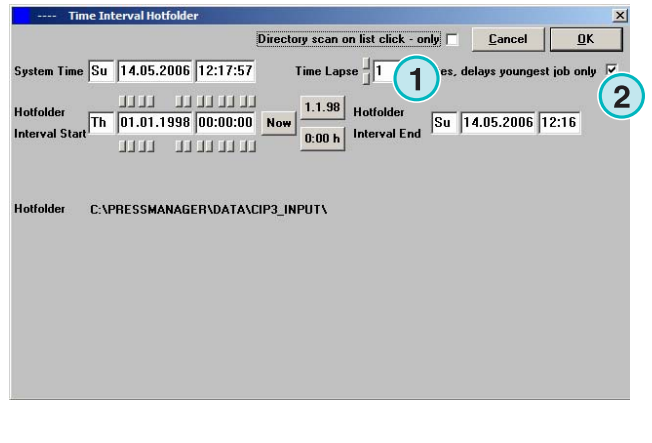

Ved at vælge denne tjekboks **(2)** betragter softwaren den nuværende jobfil som færdig, når et helt nyt job er tilgængeligt i Hotfolder-biblioteket.

### **5 Avancerede konfigurationer**

### **5.1 Flere inputformater**

Softwaren kan behandle alle fælles inputformater **(1)**. Udover CIP3, kan softwaren også acceptere 1 Bit eller 8 Bit TIFF filer i alle deres variationer. Udover det kan softwaren fødes med HP-RTL og EPSON ESC/2 koder.

Detaljeret specifikationer om alle de kompatible formater kan findes i "Supported Input Formats.pdf", en manual som er inkluderet i denne software.

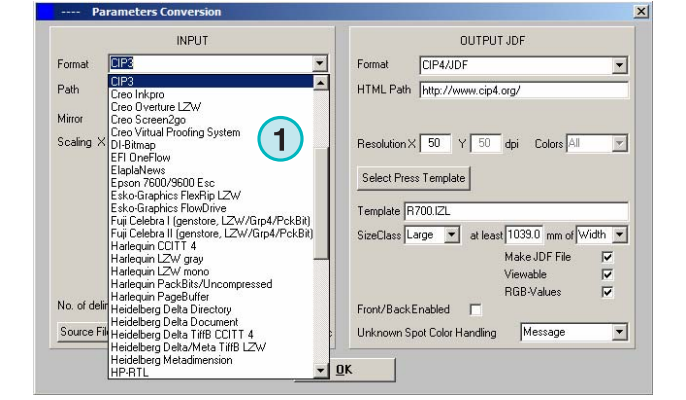

### **5.2 Descreening muligheder med 1 Bit TIFF format**

Når højt opløselige 1 Bit TIFF filer er behandlet, bliver datakilden descreened for output.

Afhængig af hastigheds- og kvalitetskrav kan outputkvaliteten indstilles tilsvarende. Klik på denne knap her **(1)** for at åbne vinduet med indstilling af kvalitet.

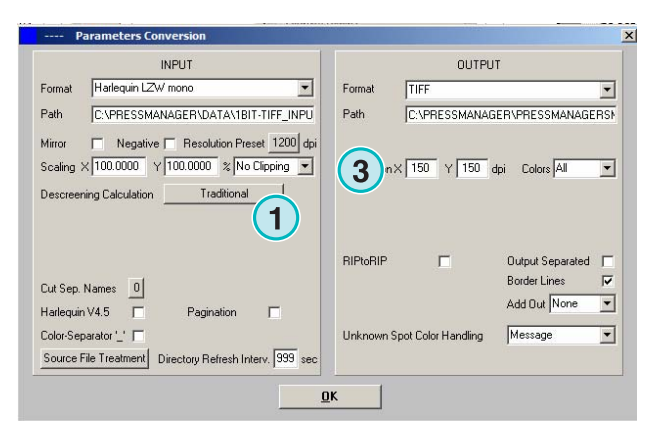

Hastighed – vælg standardindstilling her **(2)**.

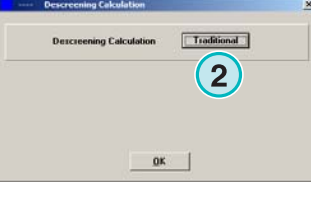

Højkvalitetsbetingelser skal vælges her **(3)** og indstil en grad mellem 1 og 6.

Grad 1: Skarpt afgrænsede punkter som giver den maksimale skarphed.

Grad 6: Maksimum blødhed anvendt

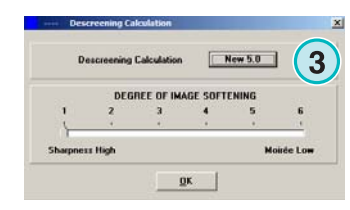

DI-Plot HB01-009 DK DI-Plot HB01-009 DK

### **5.3 Udklip / Flisebeskæring / Deimposing**

Flisebeskær et job med denne funktion, eller del den ind i flere afsnit. Deimposition-funktionen klipper et stort job ud til flere mindre sider, som kan udskrives på en mindre printer. Vælg den ønskede funktion her **(1)**.

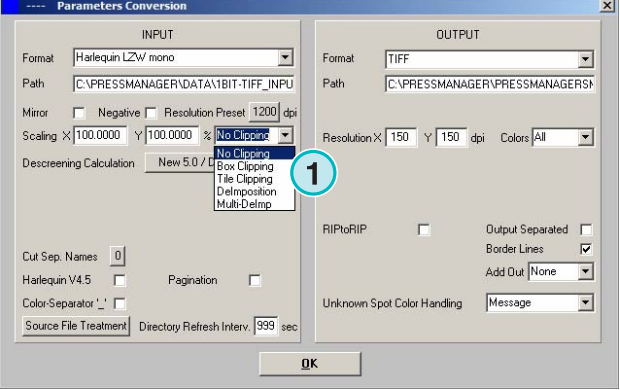

### **5.3.1 Udklipsfunktion**

Vælg og aktivere funktionen her **(1)**.

Indstil X/Y startstedet på X og Y aksen her **(2)** og indtast klipboksens størrelse i længde **(3)** og bredde **(4)**.

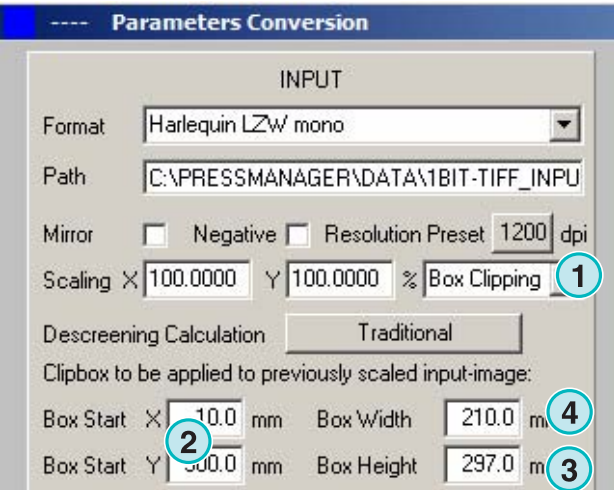

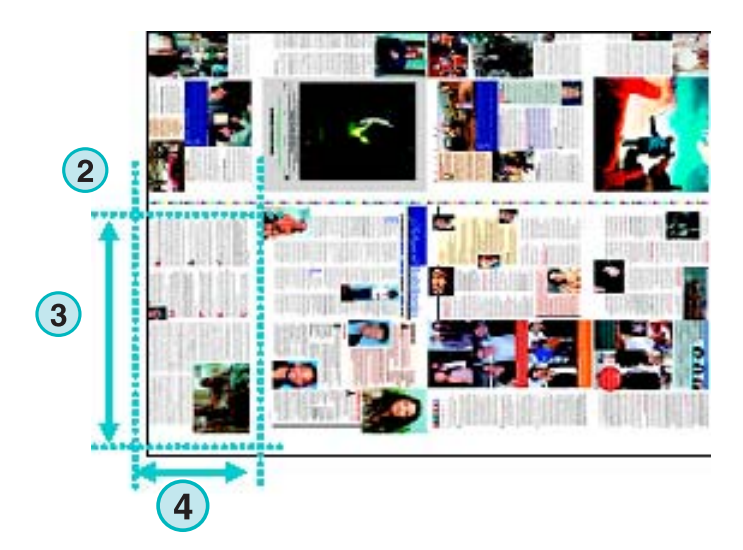

### **5.3.2 Flisebeskæring**

Vælg og aktivere funktionen her **(1)**.

Indstil flisebeskæringens længde og bredde **(2)** og overlapning **(3)**.

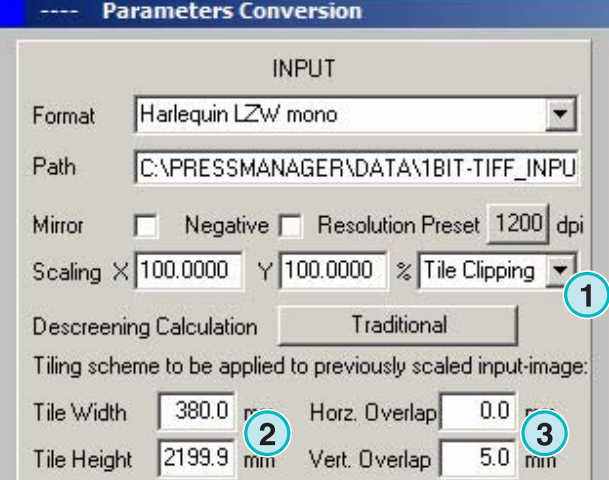

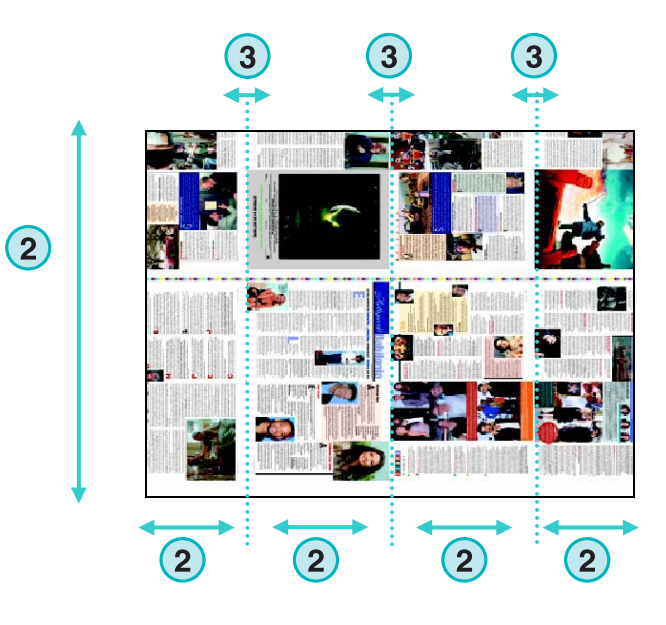

### **5.3.3 Deimposing**

Vælg og aktivere funktionen her **(1)**.

Vælg det ønskede mønster her **(2)**.

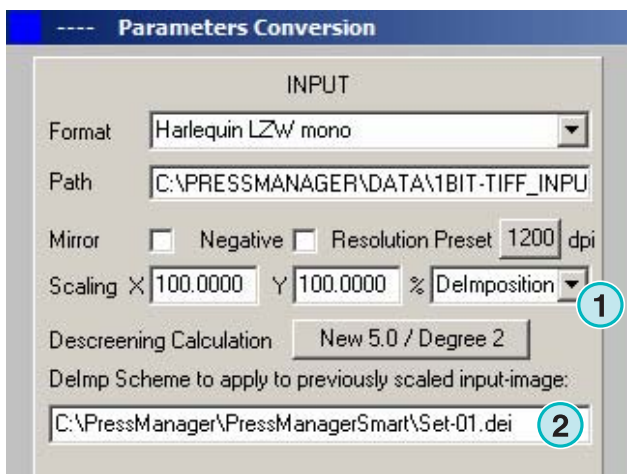

Et deimposing-mønster kan modificeres ved at vælge denne menu **(3)**.

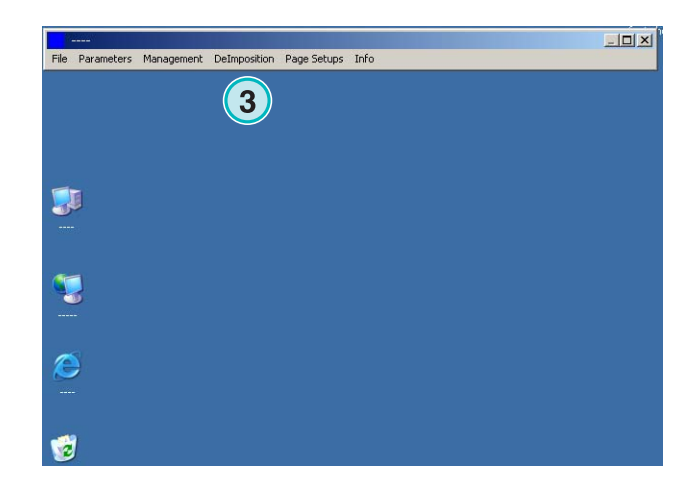

Et kontrolpanel åbnes.

Vælg et navn for mønstret og skriv det her **(1)**. Indtast parametrene på klip-boksen her**(2)**: Startstedet på X og Y akserne her **(3)**, bredden og længde på boksen her **(4)**.

For at dele en deimposing på et 8-up job, indstil otte bokse som vist i eksemplet her til højre. Disse bokse er markeret med cyan linjer.

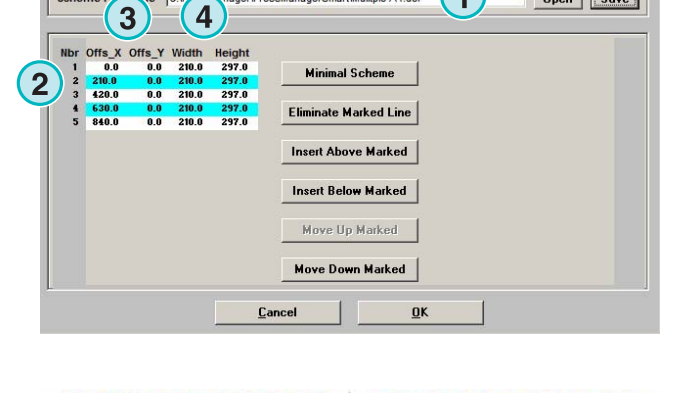

ger\PressManagerSmart\Mulitple A4.dei

**1**

Open | **Save** 

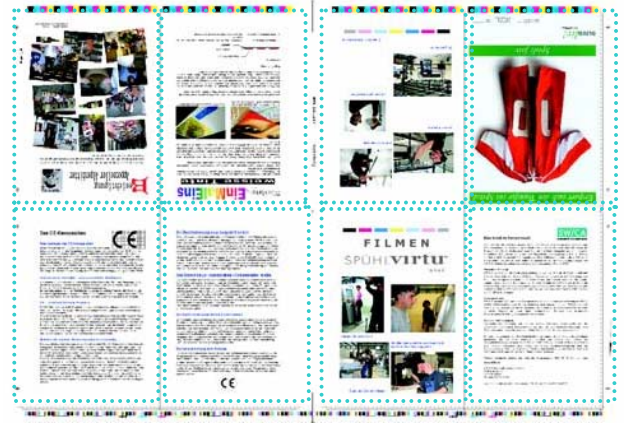

### **5.3.4 Multi Deimposing**

Vælg og aktivér funktionen her **(1)**.

Vælg en størrelsesklasse her **(2)** lille, mellem eller stor. Konceptet af side-størrelsesklasse **(3)** er den samme som beskrevet i kapitel " Størrelsesklasse- koncept til trykskabelon".

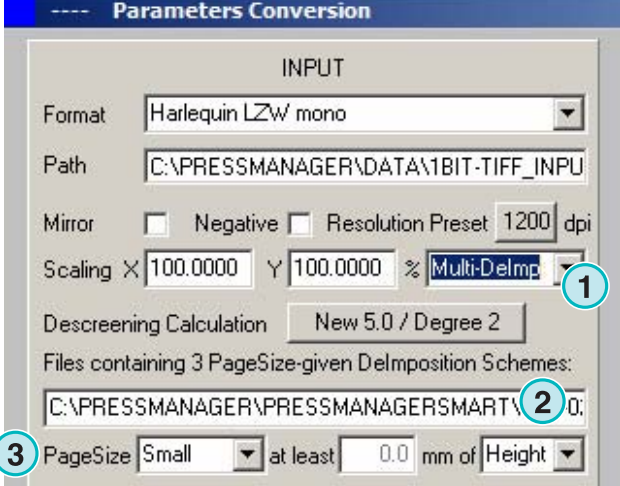

### **5.4 Flere outputformater**

Softwaren kan udlæse mange forskellige dataformater, som kan vælges her **(1)**.

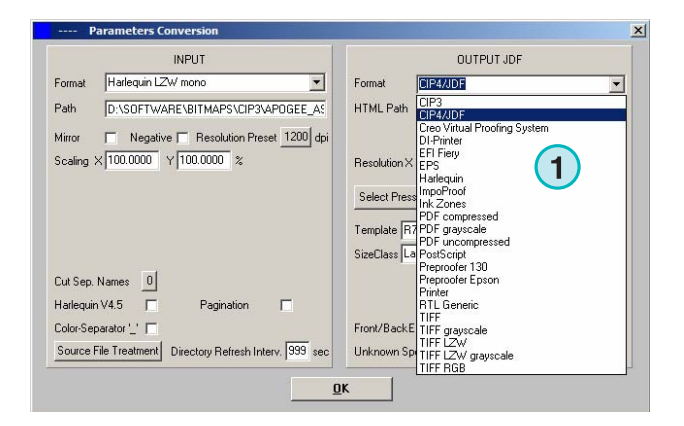

### **5.4.1 CIP3**

CIP3 output af 1 Bit TIFF filer:

Opløsningen vælges her **(1)**.

Når tjekboksen **(2)** er aktiveret, indeholder CIP3 filerne både en for- og bagside.

Filens tilpasning kan ændres ved at klikke på denne knap **(3)**.

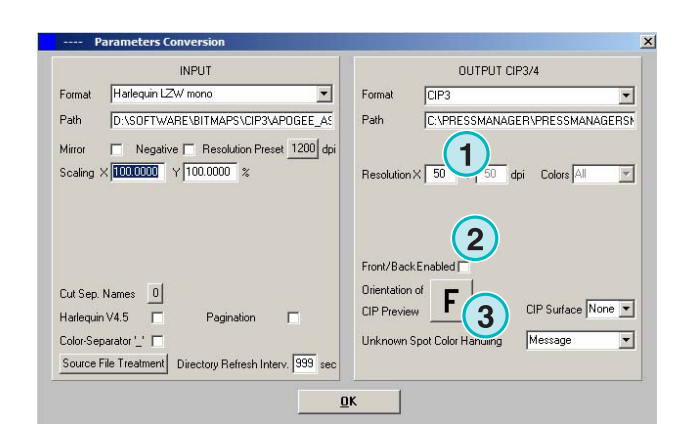

### **5.4.2 Creo Virtual Proofing System (VPS)**

Output som Creo VPS filer, som kan vises i Creo's VPS klient software. VPS systemets opgave er, at vise filer på en monitor, som allerede er rippet.

Vælg opløsning her **(1)**.

Klik på tjekboksen her **(2)** for at bruge input-filens opløsning til output. Ingen down-sampling er angivet, opløsningsindstillingerne **(1)** er tilsidesat.

Klik på denne tjekboks **(3)** for at udlæse separeret data.

Vælg fra denne listeboks **(4)** et ekstra outputformat. Filen oprettes under konverteringen.

### **5.4.3 DI Printer**

Output til en fast sort og hvid A3+ printer.

Vælg opløsningen her **(1)**.

Klik på denne tjekboks **(2)** for at bruge inputfilen til output. Ingen down-sampling er angivet, opløsningsindstillingerne **(1)** er tilsidesat.

Klik på denne tjekboks **(3)** for at udlæse separerede data.

Vælg et ekstra outputformat fra denne listeboks **(4)**. Filen oprettes under konverteringen.

### **5.4.4 EFI-Fiery**

Output til EFI Fiery RIP som ofte er tilsluttet en laserkopimaskine.

Vælg opløsning her **(1)**.

Klik på denne tjekboks **(2**) for at bruge inputfilen til output. Ingen down-sampling er angivet, opløsningsindstillingerne **(1)** er tilsidesat.

Klik på denne tjekboks **(3)** for at udlæse separeret data.

Vælg et ekstra outputformat fra denne listeboks **(4)**. Filen oprettes under konverteringen.

Vælg Windows printerkø **(5)** til hvilken Fiery RIP er tilsluttet gennem TCP/IP.

Vælg mellem tre papirstørrelser **(6)** som kan bruges i kopisystemet.

Rotér inputjobbet 90 grader med uret **(7)**.

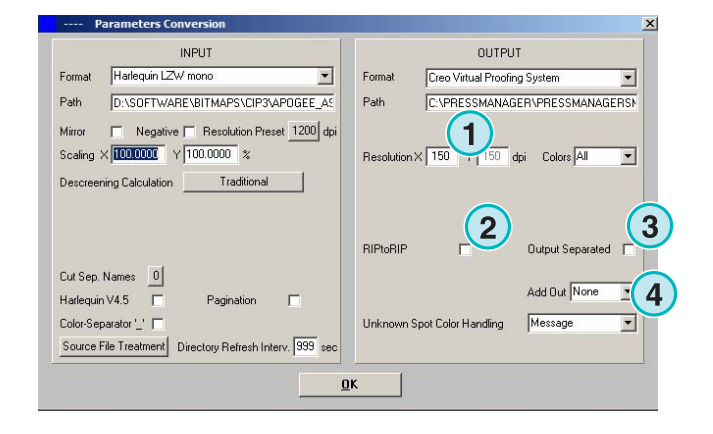

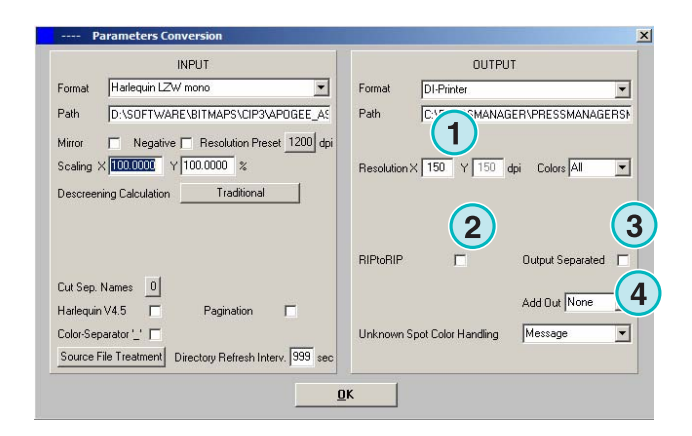

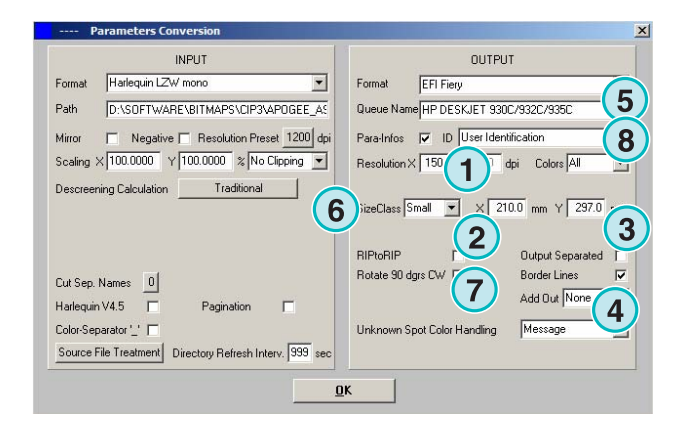

Klik på denne tjekboks **(8)** for at tilføje et sidehoved til udskriftsjobbet, som indeholder navn, klokkeslæt og dato, størrelse, og valgbar bruger-IDkode. Aktivér denne tjekboks for at lave en rammelinje rundt om jobbet.

### **5.4.5 EPS**

Output som en EPS file. Det bitmappede job konverteres og integreres til et EPS sidehoved.

Vælg opløsning her **(1)**.

Klik på denne tjekboks **(2**) for at bruge inputfilen til output. Ingen down-sampling er angivet, opløsningsindstillingerne **(1)** er tilsidesat.

Klik på denne tjekboks **(3)** for at udlæse separeret data.

Vælg et ekstra outputformat fra denne listeboks **(4)**. Filen oprettes under konverteringen.

Skift mellem kodning til ASCII **(5)** i stedet for Binary.

### **5.4.6 Harlequin**

Output til en Harlequin RIP.

Vælg opløsning her **(1)**.

Klik på denne tjekboks **(2**) for at bruge inputfilen til output. Ingen down-sampling er angivet, opløsningsindstillingerne **(1)** er tilsidesat.

Klik på denne tjekboks **(3)** for at udlæse separeret data.

Vælg et ekstra outputformat fra denne listeboks **(4)**. Filen oprettes under konverteringen.

Vælg én eller alle farver til behandling **(5)**.

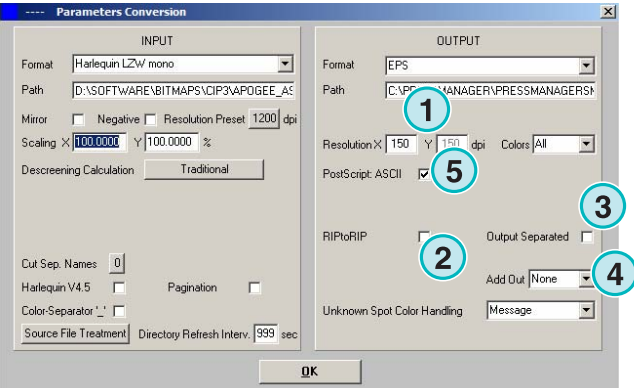

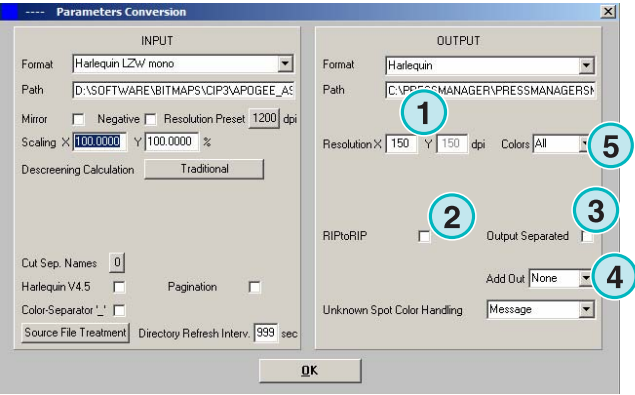

### **5.5 Impoproof**

Output til et Impoproof system, et dobbeltsidet udskydnings-proof system.

Vælg opløsning her **(1)**.

 **2)** Opret et output job til for og bag

Når denne tjekboks **(2)** er valgt, indeholder filen både en for- og bagside.

Aktivér denne tjekboks for at lave en rammelinje rundt om jobbet.

Vælg et ekstra outputformat fra denne listeboks **(4)**. Filen oprettes under konverteringen.

Vælg én eller alle farver til behandling **(5)**.

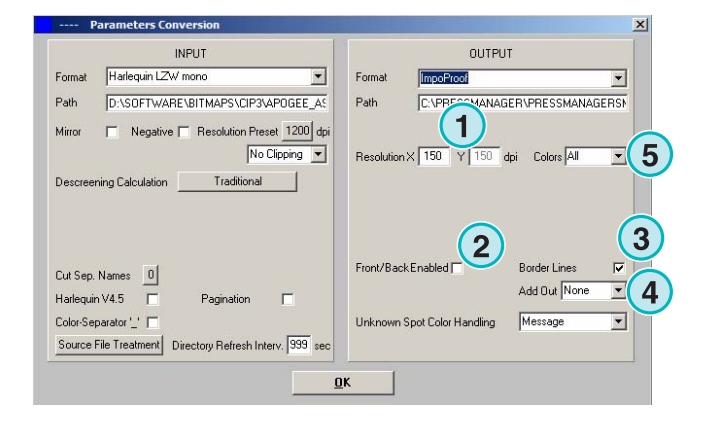

### **5.5.1 Inkzones**

Output i \*.ink format inklusiv tilsvarende preview fil i bmp format. Indstillingen er identisk med de beskrevet i CIP4/JDF format output (se kapitel 4.1.2).

Ekstraindstillinger:

**(1)** bruges ved tilslutning af et MS-DOS baseret system. Filerne er navngivet ifølge 8.3 navnekonvertering, fx. abcdefgh.ink

**(2)** Forkorter lange spotfarvenavne til, fx til S1, S2, etc.

**(3)** Opretter en farvezone datafil.

**(4)** Opretter en bmp fil til preview.

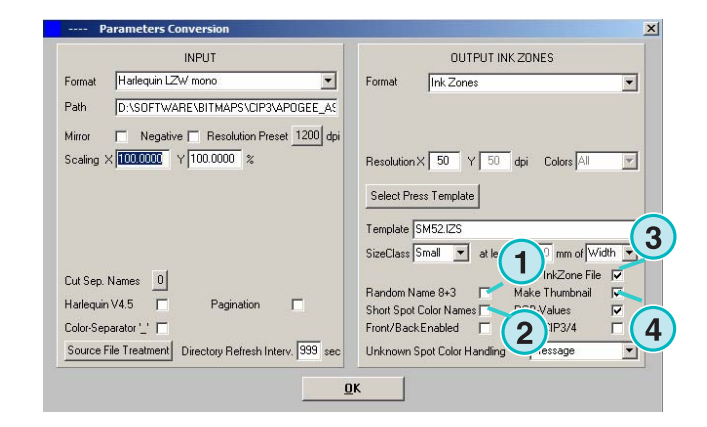

### **5.5.2 PDF som komprimeret, ikke-komprimeret eller gråskala filer**

Output som en PDF. PDF data kan enten oprettes med eller uden komprimering eller i gråskala mode. Det bitmappede job er konverteret og integreret med en PDF sidehoved.

Vælg opløsning her **(1)**.

Klik på denne tjekboks **(2**) for at bruge inputfilen til output. Ingen down-sampling er angivet, opløsningsindstillingerne **(1)** er tilsidesat.

Klik på denne tjekboks **(3)** for at udlæse separeret data.

Vælg et ekstra outputformat fra denne listeboks **(4)**. Filen oprettes under konverteringen.

Rotér input-jobbet 90 grader med uret **(5)**.

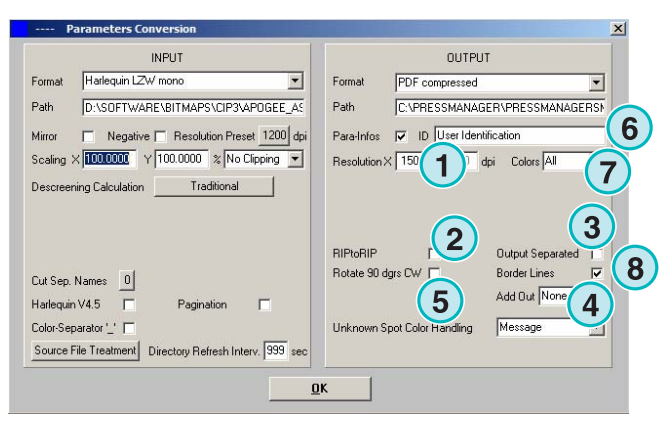

Klik på denne tjekboks **(6)** for at tilføje et sidehoved til udskriftsjobbet, som indeholder navn, klokkeslæt og dato, størrelse, og valgbar brugeridentificeringskode. Aktivér denne tjekboks for at lave en rammelinje rundt om jobbet **(8)**.

Vælg én eller alle farver til behandling **(7)**.

### **5.5.3 PostScript**

Output som en PostScript fil. Bitmap jobbet er overført som et billede og med en PS sidehoved.

Vælg opløsningen her **(1)**.

Klik på denne tjekboks **(2**) for at bruge input-filen til output. Ingen down-sampling er angivet, opløsningsindstillingerne **(1)** er tilsidesat.

Klik på denne tjekboks **(3)** for at tilføje en sidehoved til udskriftsjobbet, som indeholder navn, klokkeslæt og dato, størrelse, og valgbar brugeridentificeringskode. Aktivér denne tjekboks for at lave en rammelinje rundt om jobbet.

Vælg et ekstra outputformat fra denne listeboks **(4)**. Filen oprettes under konverteringen.

### **5.5.4 Preproofer 130**

Output til en Preproofer130, et dobbeltsidet udskydnings-proof system.

Vælg opløsningen her **(1)**.

Vælg en Windows printerkø **(2)** til for- og bagside printere.

Aktivér denne tjekboks for at lave en rammelinje rundt om jobbet **(3)**.

Vælg fra denne listeboks **(4)** et ekstra outputformat. Filen oprettes under konverteringen.

Vælg én eller alle farver til behandling **(5)**.

Klik i denne tjekboks **(6)** for at producere filer med både en for- og bagside.

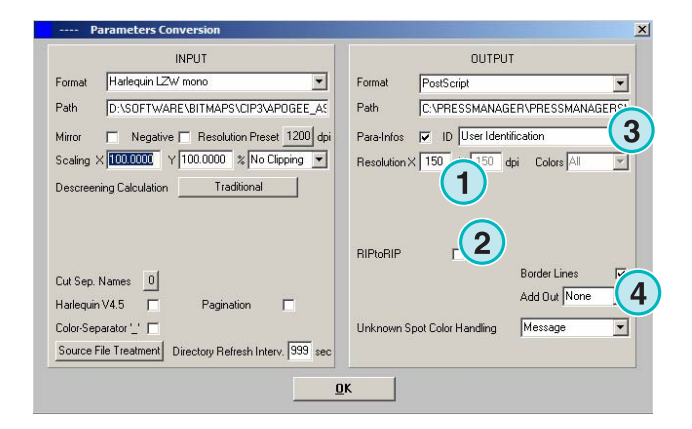

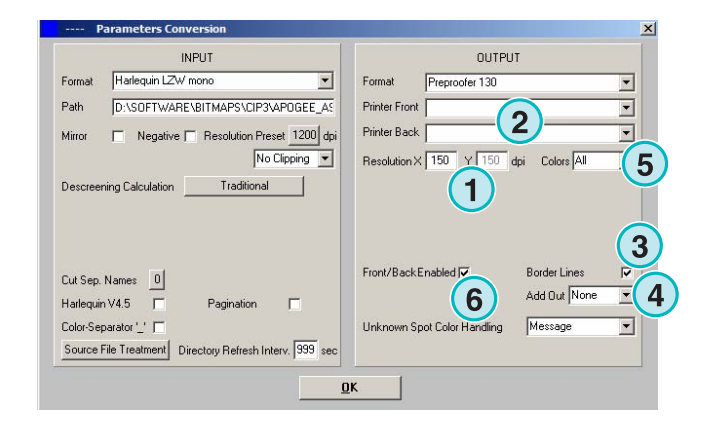

### **5.5.5 Preproofer Epson**

Output til Preproofers baseret på Epson printere til dobbeltsidet udskydnings-proof system.

Vælg opløsningen her**(1)**.

Vælg konverterings-mode **(2)** Standard mode og master/slave mode er supporteret. I master/slave mode bruges en anden udgave af programmet til at konvertere bagsiden, igangsat af masterudgaven. Dette tillader at konvertere for- og bagside parallelt.

Aktivér denne tjekboks for at lave en rammelinje rundt om jobbet **(3)**.

Vælg fra denne listeboks **(4)** et ekstra outputformat. Filen oprettes under konverteringen.

Vælg én eller alle farver til behandling **(5)**.

Klik i denne tjekboks **(6)** for at producere filer med bade en for- og bagside.

### **5.5.6 Windows printerdriver**

Output til printere, som burger en Windows printer driver. Installér først en printer driver, og vælg derefter en Windows kø til output.

Vælg opløsningen her**(1)**.

Klik på denne tjekboks **(3)** for at tilføje en sidehoved til udskriftsjobbet, som indeholder navn, klokkeslæt og dato, størrelse, og valgbar brugeridentificeringskode. Aktivér denne tjekboks for at lave en rammelinje rundt om jobbet.

Vælg et ekstra outputformat fra denne listeboks **(4)**. Filen oprettes under konverteringen.

Vælg én eller alle farver til behandling **(5)**.

Klik i denne tjekboks **(6)** for at vælge en printer automatisk, afhængig af jobnavnet.

Indstil en offset på X og Y akserne**(7)** for at flytte en bitmap.

Klik på denne tjekboks **(8)** for at udlæse separeret data.

Skift mellem indkodning til ASCII **(9)** i stedet for Binary, når der bruges en PostScript printer.

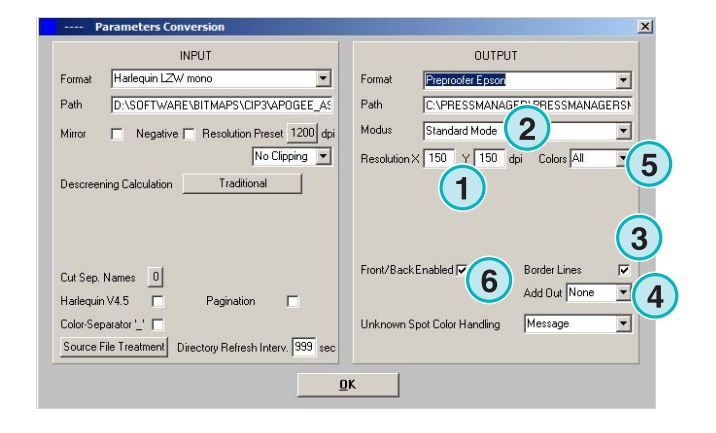

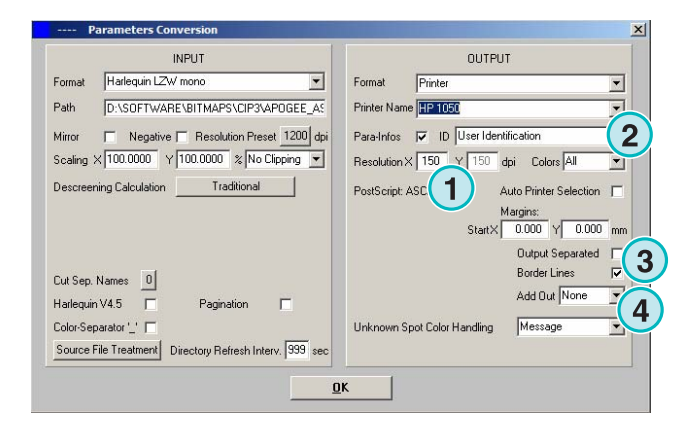

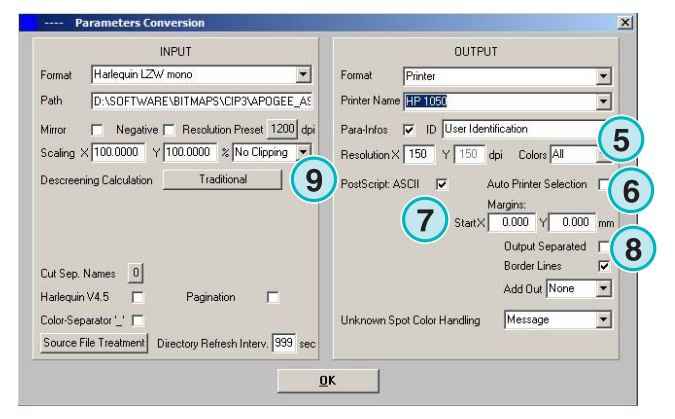

### **5.5.7 RTL Generic**

Output til printere som accepterer HP-RTL kode.

Vælg opløsningen her **(1)**.

**(2) Vælg jobopstilling**, venstre, midtfor, højre.

**(3)** Aktivér dobbeltsidet udskydningssystem udført af en HP-RTL kode.

**(4)** Ekstra til outputformatet -et andet outputformat kan producers samtidig med konvertering af data.

**(5)** Vælg én eller alle farver til behandling.

**(6)** Tilføj en rammelinje omkring jobbet.

### **5.5.8 TIFF som RGB, gråskala og LZW data**

Output til TIFF filer. De kan oprettes med eller uden LZW komprimering og enten i RGB eller gråskala mode.

Vælg opløsning her **(1)**

Klik på denne tjekboks **(2**) for at bruge inputfilen til output. Ingen down-sampling er angivet, opløsningsindstillingerne **(1)** er tilsidesat.

Aktivér denne tjekboks for at lave en rammelinje rundt om jobbet. **(3)**

Vælg et ekstra outputformat fra denne listeboks **(4)**. Filen oprettes under konverteringen.

Vælg én eller alle farver til behandling **(5)**.

Klik på denne tjekboks **(6)** for at udlæse separeret data.

### **5.6 Management**

Nogle af programmets interne indstillinger kan vælges i denne menu **(1)**.

Konfigurér parametrene så som programnavn, ret spotfarvetabel, eller måling af længdeenheden. Den nuværende konfigurering kan gemmes i et arkiv til rekonstruktion.

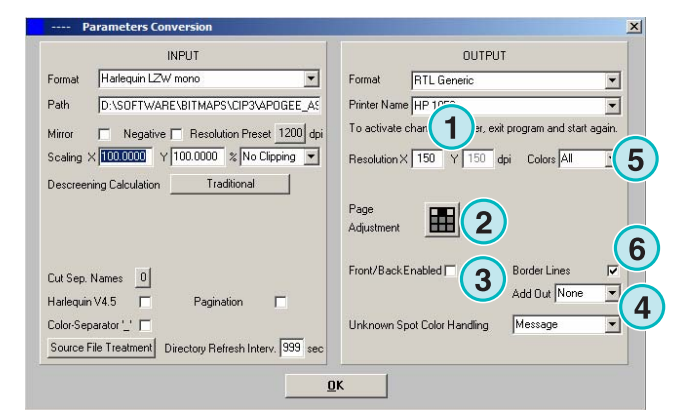

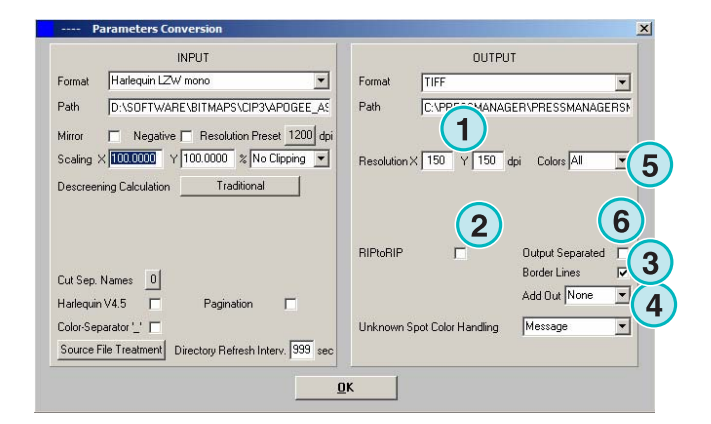

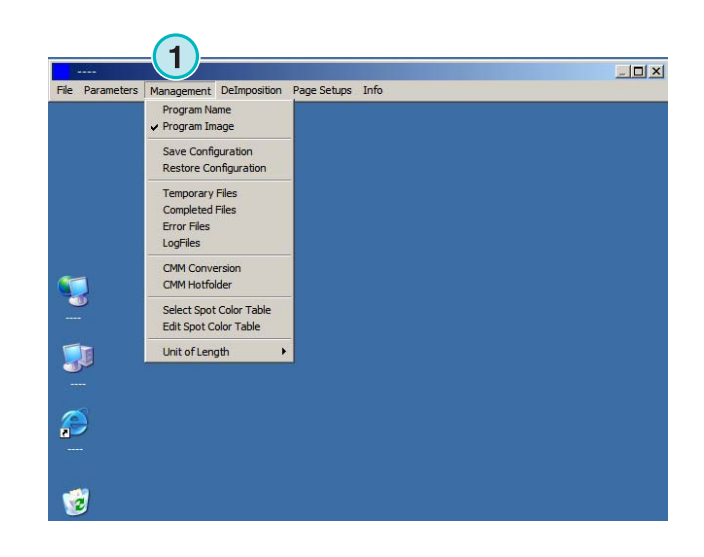

#### **5.6.1 Programnavn**

Vælg dette punkt **(1)**.

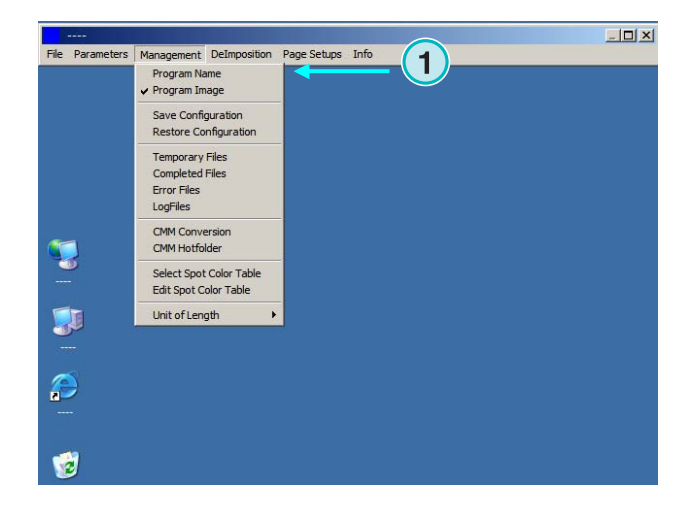

- Definition Program Nam

 $\mathbb{I}$ 

 $\mathbf{D}$ 

图

Når en multi-installation af programmet skal opsættes, er det en god ide at give hver udgave et karakteristisk navn. Indtast navnet her, og det vil fremtræde i programmets titelbjælke.

### **5.6.2 Programbillede**

Programmets opstartsskærm kan slås til og fra **(1)**.

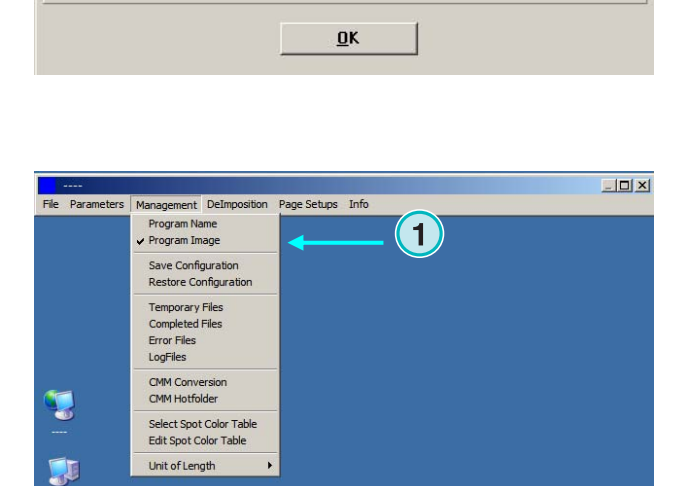

PROGRAM NAME

 $-10 \times$ 

### **5.6.3 Gem og gendan konfigurationen**

Den nuværende konfiguration kan gemmes i arkivet her **(1)**, eller en tidligere konfiguration kan gendannes herfra.

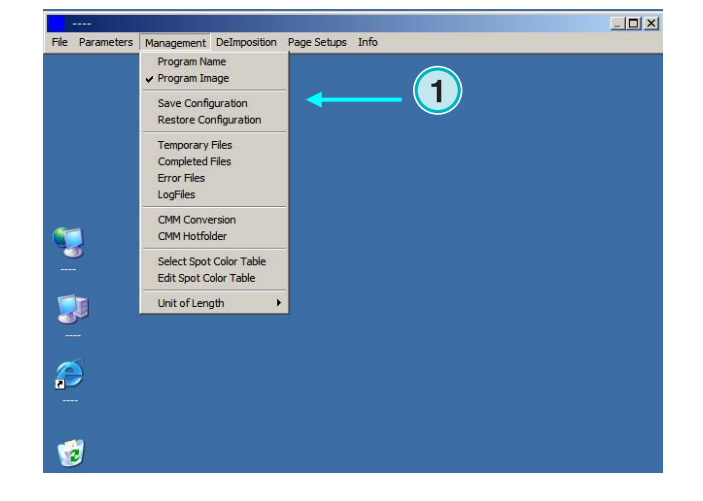

Vælg **(1)** og en destinationsfil og folder **(2)** til arkivet.

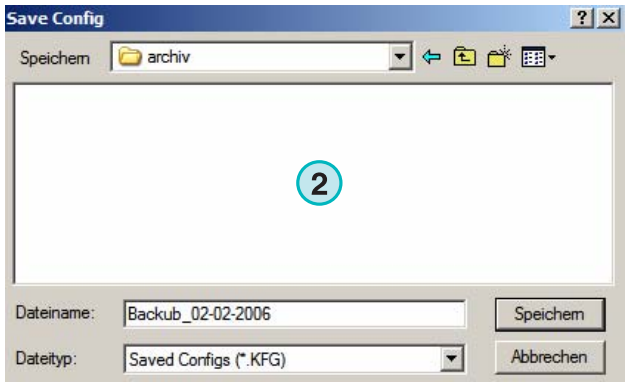

Vælg gendannelsesenheden fra menuen for at loade en backup-fil **(3)** til gendannelse af en gemt konfiguration.

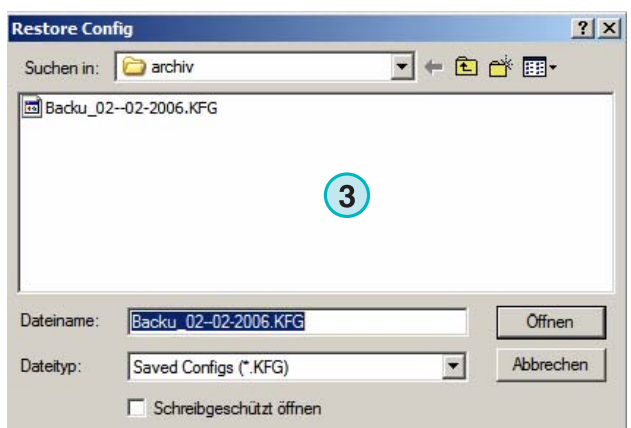

### **5.6.4 Indstil softwarens interne biblioteker**

Midlertidige filer: de oprettes når en inputfil behandles.

Afsluttede filer: dette er biblioteket, hvor til inputfiler er flyttet efter behandling. Hvordan filerne behandles efter behandling, kan vælges i dette opsætningsvindue (se kapitel 4.1.1).

Fejlfiler: biblioteket hvor til fejlfiler er flyttet, når en konvertering fejler. Denne mulighed kan vælges i dette opsætningsvindue (se kapitel 4.1.1).

Logfiler: De er gemt her. Logniveauet vælges ved at indtaste et tal i den første linje af filen, som hedder VrbLevel.txt. Standard værdi er 0, som betyder at ingen logfil oprettes. Maksimum log-niveau værdi er 100.

### **5.6.5 Color Management indstillinger**

Opsætning af Color Management (CMM) baseret på ICC profiler **(1)**. Color Management kontrollerer outputet af behandlede filer og data sendt til printerne.

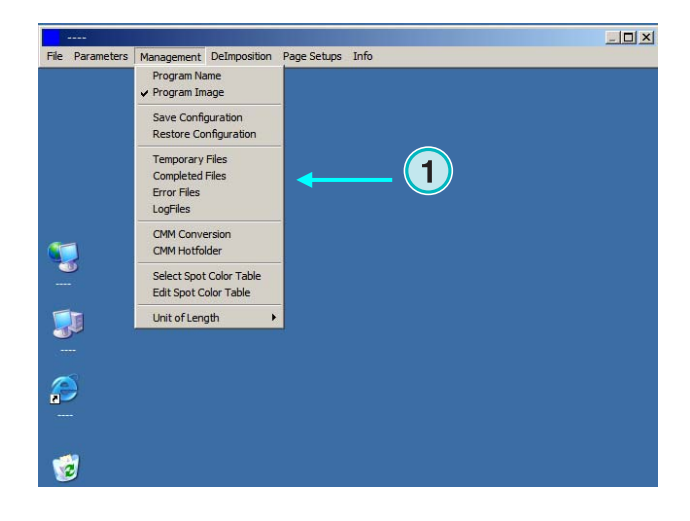

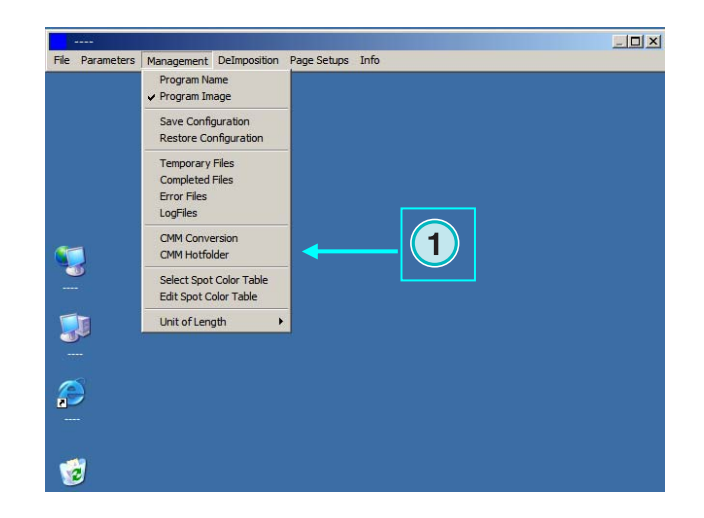

Vælg en reference trykprofil **(2)** så som isocoated.icm.

Hvis outputet er indstillet til Printer, vælg ICC profilen **(3)** for Windows printerere. Aktivér Color Management ved at klikke på dens tjekboks **(4)**.

For alle andre output, vælg en passende ICC profil **(5)**.

Aktivér Color Management at klikke på dens tjekboks **(6)**.

### **5.6.6 Vælg eller redigér spotfarvetabel**

I denne tabel, gemmes CMYK værdierne for hver sporfarve. Der er allerede defineret over 8000 farvetoner. Når man kører flere udgaver af programmet, vælg en central tabel til alle.

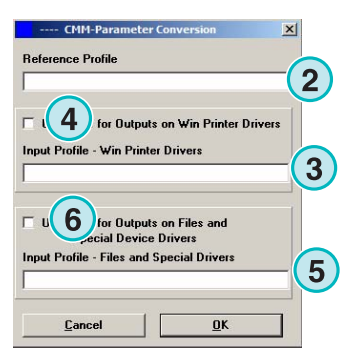

Vælg punktet **(1)** fra denne menu til at åbne vinduet for at vælge en tabel. Et nyt dialogvindue kommer frem **(2)**. Se næste billede.

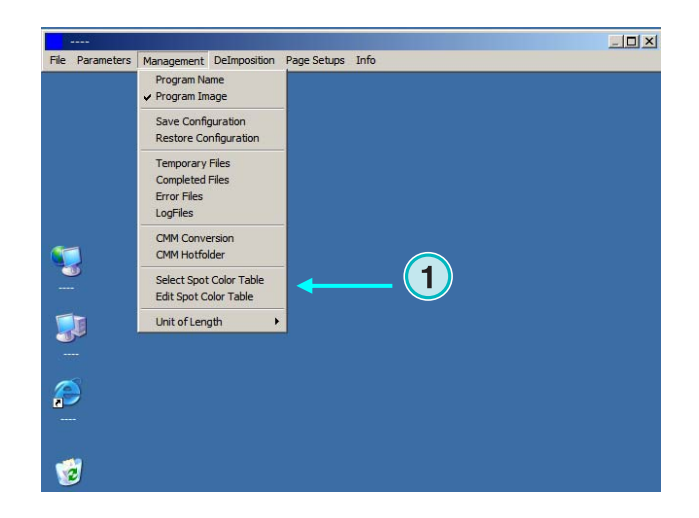

Vælg spotfarvetabel her **(2)**. Standard spotfarvetabel hedder "color.txt"

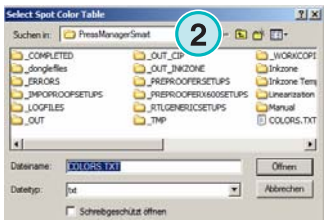

Vælg fra denne menu **(1)** punktet til at åbne farvejusteringsvinduet.

For at justere en spotfarve, vælg den fra tabellen **(3)** og indtast en ny værdi **(4)**. Tryk på knappen for at gemme ændringerne **(5)**.

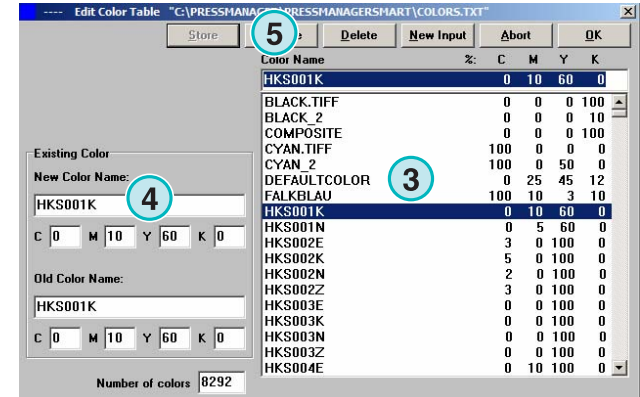

Fro at tilføje en ny farve, skriv navnet her **(7)** og indtast CMYK værdien, Tryk på denne knap **(6)** for at gemme den.

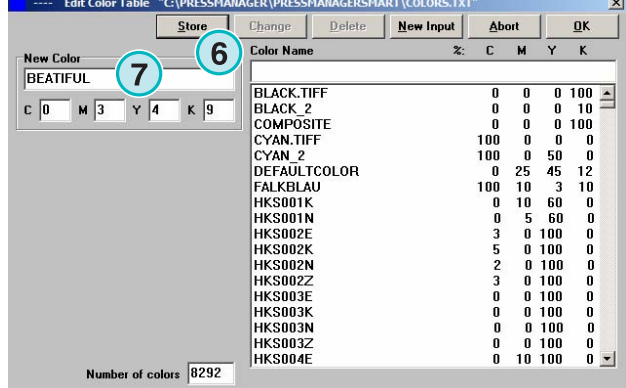

For at slette en farveindtastning, vælg den og tryk på denne knap **(8)**.

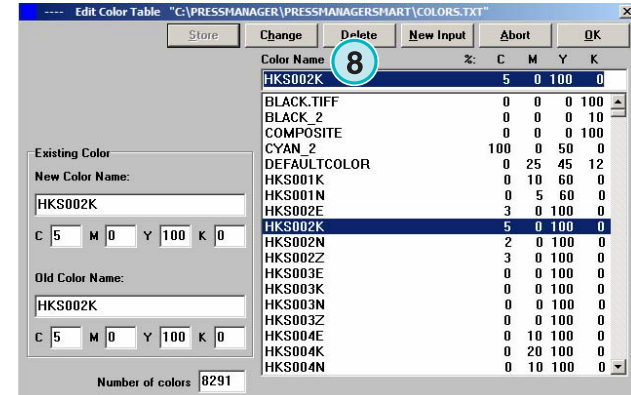

### **5.6.7 Vælg målerenheden for længden**

Måleenheden for længde **(1)** kan indstilles til meter eller tommer.

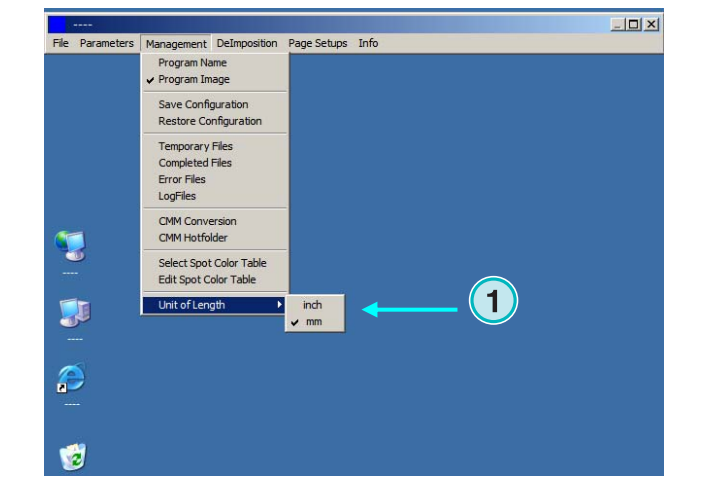

### **5.6.8 Sideopsætning til printeroutput**

Vælg sideopsætning til printersystemer supporteret af programmet fra denne menu **(1)**.

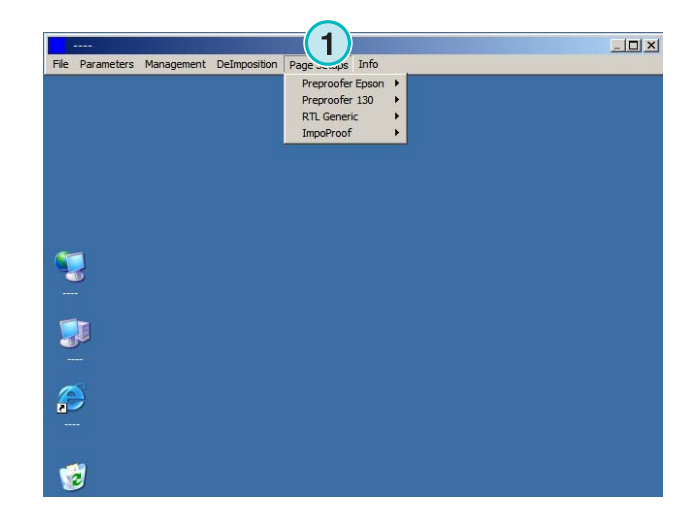